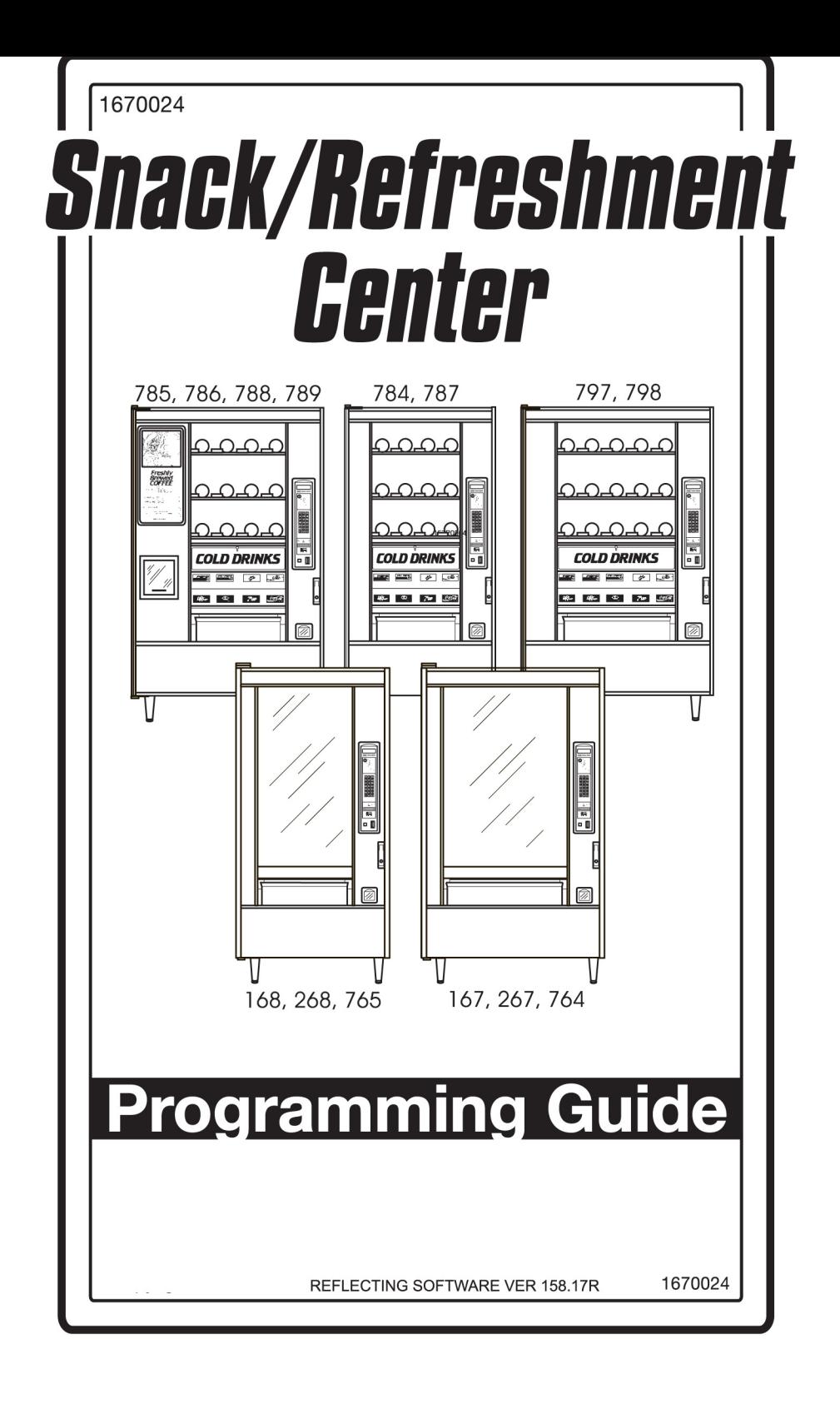

This machine has been engineered to our own rigid safety and performance standards. It has been designed to comply with sanitation and health guidelines recommended by the Automatic Merchandising Health-Industry Council (AMHIC) and it conforms with all other NAMA safety recommendations.

This machine has been manufactured in accordance with the safety standards of both Underwriter's Laboratories and the Canadian Standards Association. To maintain this degree of safety and to continue to achieve the level of performance built into this machine, it is important that installation and maintenance be performed so as to not alter the original construction or wiring and that replacement parts are as specified in the Parts Manual. Your investment in this equipment will be protected by using this Programming Guide, the Operator's Guide, and the Parts Manual in your operation, service and maintenance work. By following prescribed procedures, machine performance and safety will be preserved.

# Snack/Refreshment Center ProgrammingGuide<br>Table of Contents

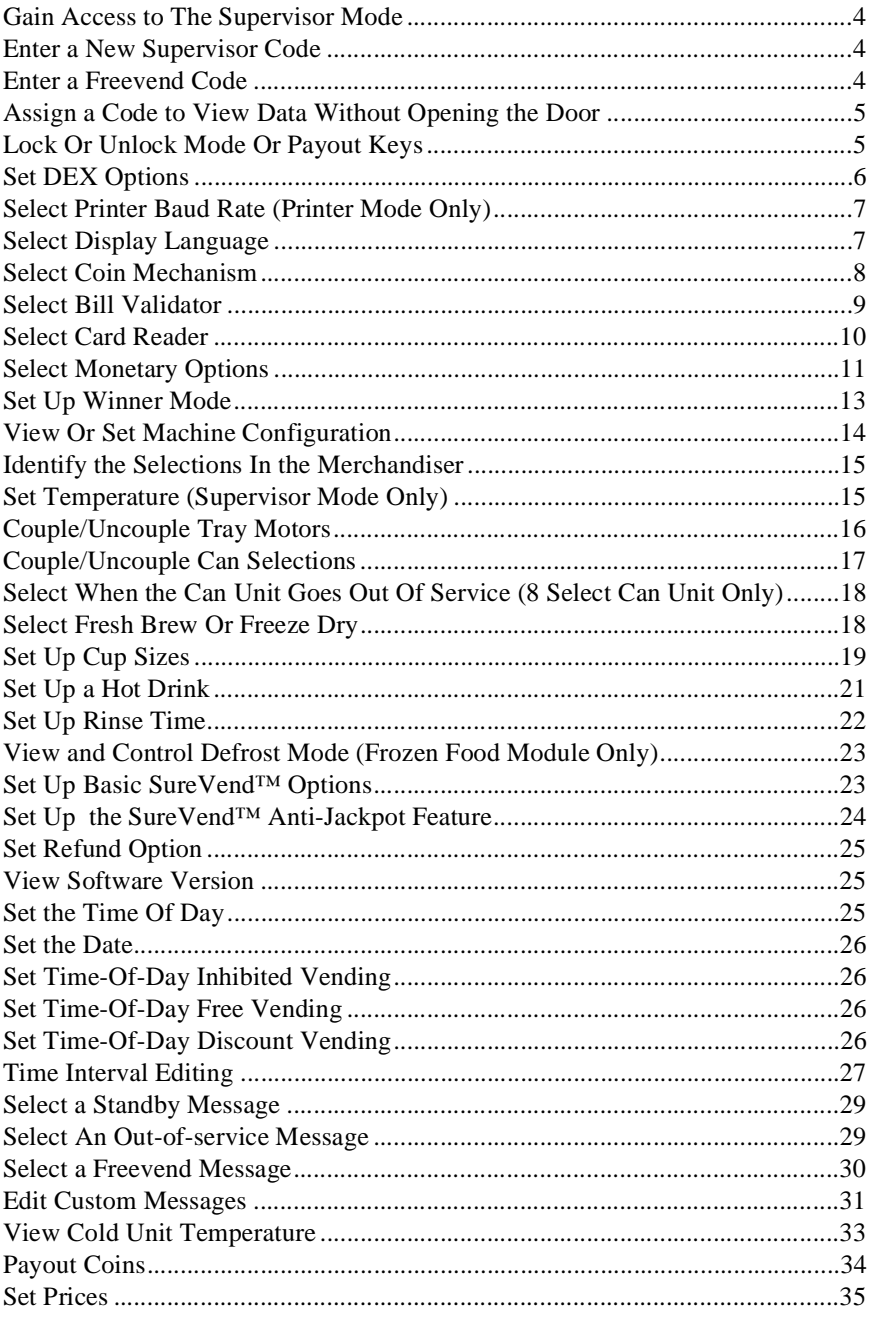

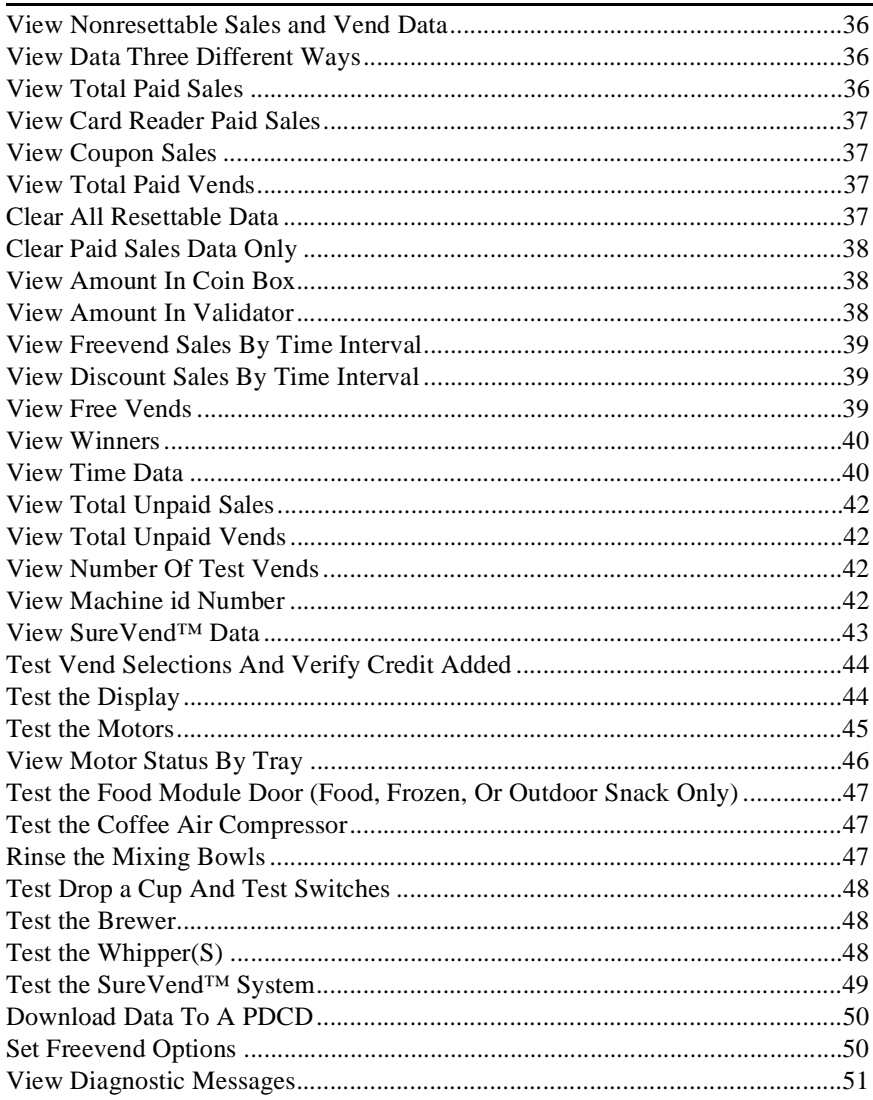

# **Alphabetical Index of Programming Procedures**

#### $\overline{R}$

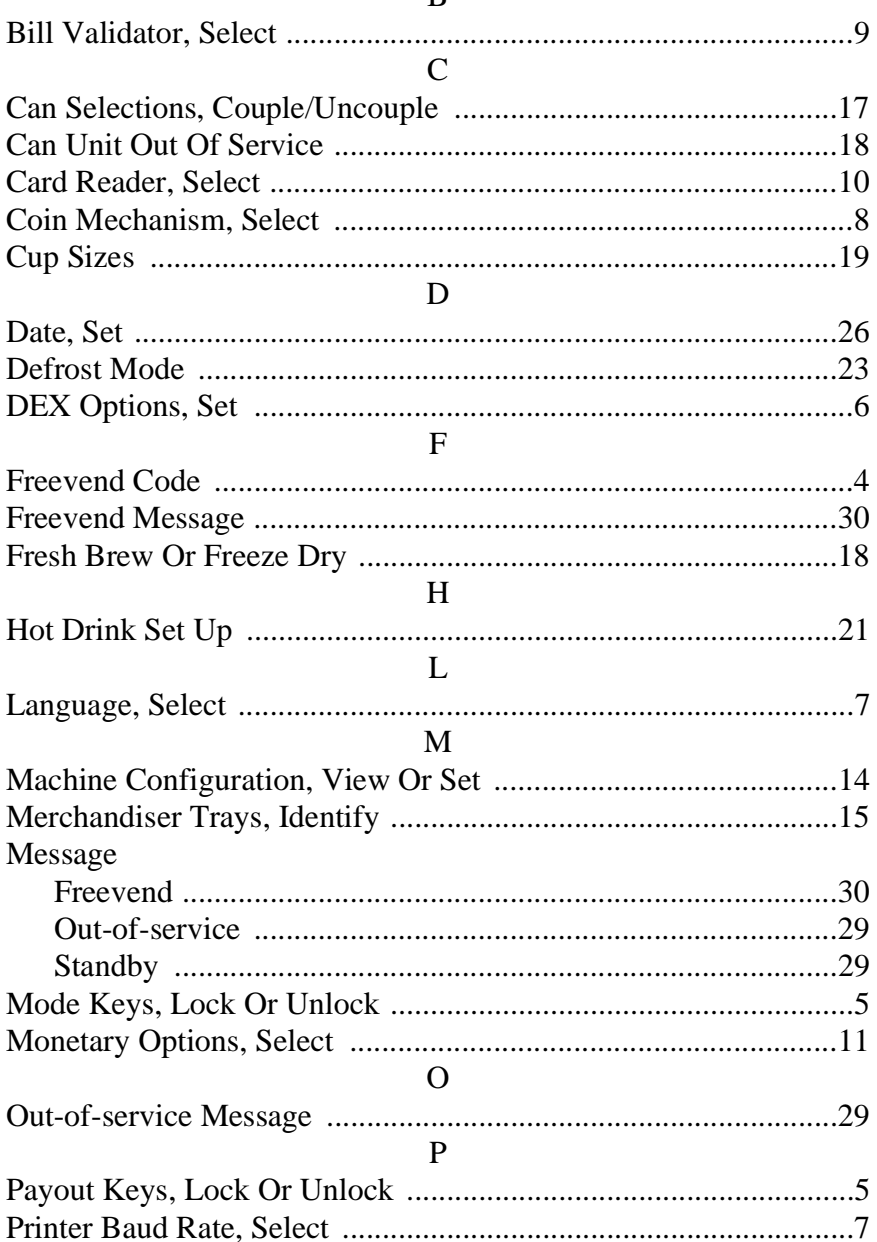

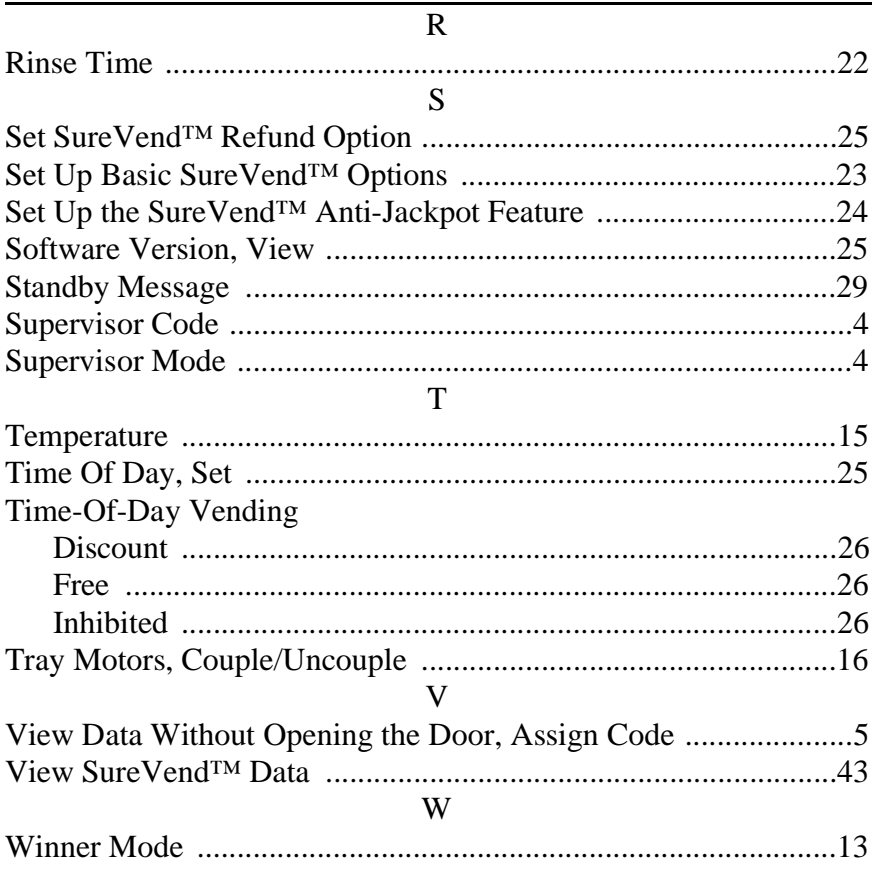

### **Introduction**

#### **How to program your Snack or Refreshment Center.**

Some setup, test, and maintenance operations are computer controlled. The control panel switches and the selection panel switches regulate these operations.

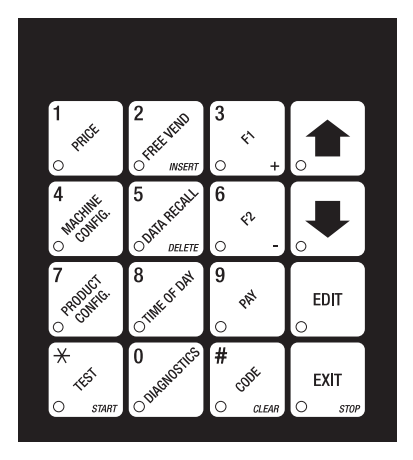

**Control Panel**

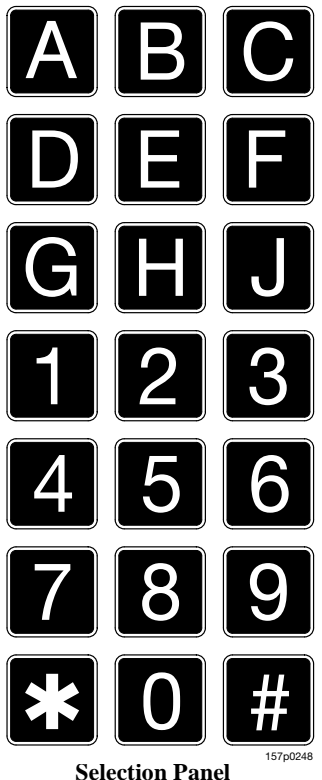

### **The Displays**

The 10-character display performs two functions, and is referred to in this book as "the display":

- 1. It shows the customer's selection and how much credit is in the machine, as well as the ready, service, and time of day messages.
- 2. It provides information and feedback to the service person during maintenance.

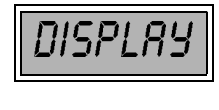

#### **The Function Keys**

The keys on the control panel can be used for up to three things:

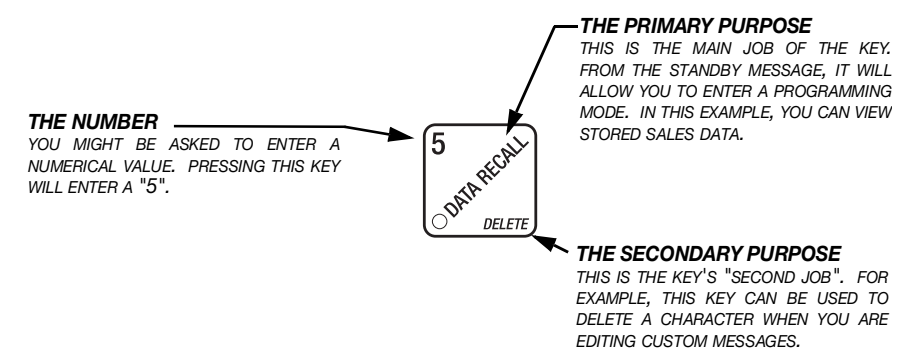

### **Other Keys**

The MOVEMENT keys on the control panel let you move inside a mode, and back and forth between modes. To see how these keys let you move around, study the flow diagram on the next page.

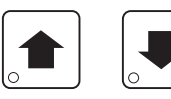

The up and down arrow keys are your "legs", which let you move up and down the list of tasks. These keys are what let you continue from one step to the next in programming procedures.

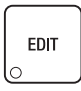

This is your "activate" or "choose" key. It "opens a door" to additional information and lets you begin a programming task once you are inside of a mode. Sometimes, it is used as a toggle switch to show you your choices during a programming task.

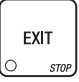

This is your "end" key. Pressing it one or more times will move you back to the start of the mode, or all the way back to the standby message.

### **One Last Thing:**

When you see the word CONTINUE at the end of a function, it means to press

EXIT

until you return to the standby message.

### *Snack/Refreshment Center ProgrammingGuide* **Control Panel Switches Explained**

Each of the control panel switches has one or more jobs to do. This list will give you a short overview of those jobs.

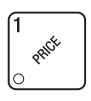

Press this button to put your machine into the Price Setting mode. You can see maximum and minimum machine prices, and change prices for entire machine, entire tray, or individual selection.

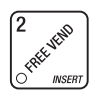

Press this button to select the Free Vend modes.

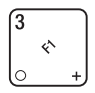

Press this button to view the temperature of a cold unit, or software version number.

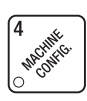

Press this button to:

- Select display language
- Select coin mechanism bill validator, card reader, and options
- Select monetary options
- Set winner feature

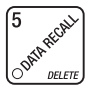

Press this button to view total sales and vends by whole machine, tray, or selection. Clear resettable data.

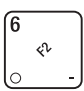

Press this button to:

- Download data into your portable data collection device (PDCD), **OR**
- Set printer baud rate, depending upon which device you are using Press this button to:
- Set machine configuration
	- Set which trays are active
	- Set up can unit options
	- Set up hot drinks Press this button to:
	- Set time of day and date
	- Set up time of day intervals for inhibit, freevend, and discount vending
- Couple/uncouple tray motors
- Set cold unit temperature
- Set up bowl rinse times
- Set up SureVend™ options
- Select display messages
- Edit messages

• Test displays

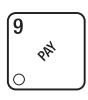

**8 Million River** 

Press this button to pay one or more coins from the coin mechanism.

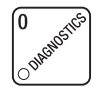

ิ่⊁ TEST **START**  • Allows you to see any fault or condition that may place the machine out of service

Press this button to:

- Perform TEST VENDS
- Test various machine functions

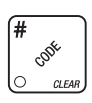

- Press this button to:
- Enter the SUPERVISOR mode
- Change the SUPERVISOR access code
- Lock and unlock access to functions

#### **GAIN ACCESS TO THE SUPERVISOR MODE**

<span id="page-9-0"></span>1. Press  $\frac{1}{2}$   $\frac{1}{2}$ . The display shows: **ENTER CODE**. You must enter the four-digit

supervisor code within 6 seconds to gain access.

<span id="page-9-5"></span>**NOTE**

A new machine has a factory-set supervisor code of 0000.

When you have entered the right code, you will hear two beeps and see UNLOCKED in the display. After a few moments, the standby message returns.

2. At the standby message, press  $\begin{bmatrix} 1 & 1 \\ 1 & 2 \end{bmatrix}$ , then  $\begin{bmatrix} 1 & 1 \\ 1 & 2 \end{bmatrix}$ . You are now ready to per-

<span id="page-9-4"></span>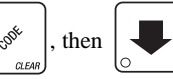

form various supervisor functions.

<span id="page-9-1"></span>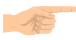

#### **ENTER A NEW SUPERVISOR CODE**

- 1. Follow the steps in **GAIN ACCESS TO THE SUPERVISOR MODE.**
- 2. Press  $\Box$  until the display shows  $\Box$  UPER XXXX. The X's represent the current

supervisor code. Use the number keys to enter a new code.

#### **IMPORTANT!**

If you enter a new code, be sure to keep a written record of it. There is no other way to access the SUPERVISOR mode.

<span id="page-9-2"></span>3. CONTINUE.

#### <span id="page-9-3"></span>**ENTER A FREEVEND CODE**

- 1. Follow the steps in **GAIN ACCESS TO THE SUPERVISOR MODE.**
- 

2. Press  $\Box$  until the display shows FREE XXXX. The X's represent the current

freevend code. Use the number keys to enter a new code. This code is used with the **FREE WITH KEY** freevend mode. If the code is anything other than "0000", it must be entered after the key lock is turned in order to enable one free vend.

#### <span id="page-10-3"></span><span id="page-10-0"></span>**ASSIGN A CODE TO VIEW DATA WITHOUT OPENING THE DOOR**

If the proper non-zero code is entered, sales data can be viewed by machine, tray, or selection without opening the machine's door.

- 1. Follow the steps in **GAIN ACCESS TO THE SUPERVISOR MODE.**
- 

<span id="page-10-1"></span> $\overline{\mathscr{N}}$ 

2. Press  $\Box$  until the display shows NR XXXX. The X's represent the currently

entered code. Use the number keys to enter a new code, if desired.

3. CONTINUE.

#### <span id="page-10-2"></span>**LOCK OR UNLOCK MODE OR PAYOUT KEYS**

#### 1. Follow the steps in **GAIN ACCESS TO THE SUPERVISOR MODE.**

2. Press  $\left| \bigcup \right|$  until the display shows either **#. LOCKED** or **#. UNLOCKED**. The

pound sign (**#**) is the first mode key that can be locked or unlocked. To see if another key is locked or unlocked, press that key.

3. Press  $\left| \right|$  EDIT  $\left|$  to change between locked and unlocked. When anyone other than

the supervisor tries to enter a locked mode, the display shows  $LDEKED$ .

#### **NOTE**

The following mode keys cannot be locked out:

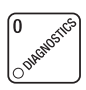

F1

#### <span id="page-11-1"></span><span id="page-11-0"></span>**SET DEX OPTIONS (DEX MODE ONLY)**

- 1. Follow the steps in **[GAIN ACCESS TO THE SUPERVISOR MODE,](#page-9-0)** page 4**.**
- 2. Press  $\Box$ . The display shows one of two resettable bill validator totals trans-Freshment Center Programming Guide<br>
DEX OPTIONS<br>
K MODE ONLY)<br>
teps in GAIN ACCESS TO THE SUPERVISOR MODE, page 4.<br>
<br>
The display shows one of two resettable bill validator totals trans-<br>
DEX device:<br>
= N.C. - the value of

mitted to the DEX device:

Freshment Center Programming Guide<br>
DEX OPTIONS<br>
K MODE ONLY)<br>
leps in GAIN ACCESS TO THE SUPERVISOR MODE, page 4.<br>
<br>  $\therefore$  The display shows one of two resettable bill validator totals trans-<br>
DEX device:<br>
= N.C. - the v CA  $304$  = N.C. - the value of bills in the stacker will be transmitted in a cash format. For example: **200** for two dollars. (This is the default setting.)

#### **- OR -**

 $CH$   $304$  =  $M.D.$  - the value of bills in the stacker will be transmitted in a dollar count format. For example: **2** for two dollars.

3. Press  $\left| \begin{array}{c}$  EDIT  $\end{array} \right|$  to switch between the two choices. Consult your DEX handheld sup-

plier for the proper settings for your machine.

#### **NOTE**

If your bill count is incorrect, the CA304 setting may be wrong. Try using the other setting.

4. Press  $\left\lfloor \bigvee \right\rfloor$  until the display shows one of the following two date/time options:

LAST. UND.ON - the DEX device will transmit the date and time of the last vend for each selection.

#### **- OR -**

 - the DEX device will **NOT** transmit the date and time of the last vend for each selection. (This is the default setting)

- 5. Press  $\left| \begin{array}{c} 1 \end{array} \right|$  to switch between the two choices.
- 6. CONTINUE.

<span id="page-12-3"></span><span id="page-12-0"></span>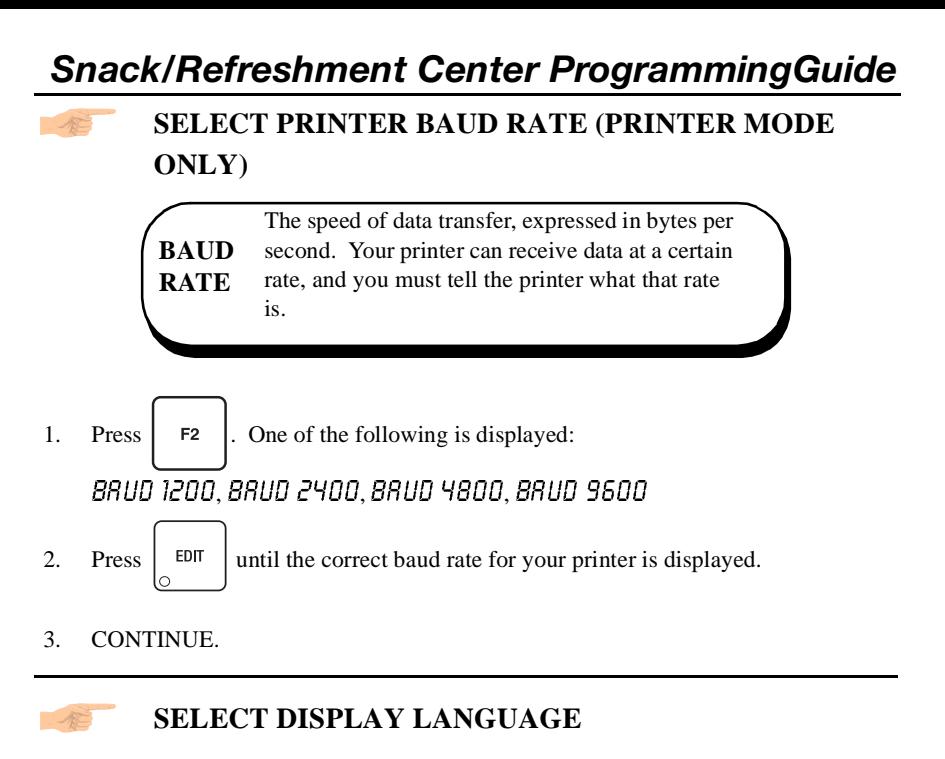

<span id="page-12-2"></span><span id="page-12-1"></span>1. Press  $\left| \mathcal{L} \right|$ . The current **LANGUAGE** is shown in the display. Press **EDIT** 

to choose the desired language. Your choices are: ENGLISH, DEUTSCH,  $FRRNCRIS, ESPRNOL, PORTUGUES, SUEDISH, NEDERLRNDS, or FINNISH.$ 

#### **SELECT COIN MECHANISM**

<span id="page-13-0"></span>

<span id="page-13-1"></span>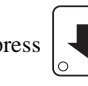

1. Press  $\left| \bigotimes_{i=1}^{\infty} \right|$ , then press  $\left| \bigotimes_{i=1}^{\infty} \right|$  until the current **COIN MECHANISM** is

shown in the display. Press  $\begin{array}{|c|c|} \hline \text{EDI} & \text{to choose the desired coin mechanism. Your} \hline \end{array}$ 

choices are:

DUMB MECH, MDB MECH, EXEC MECH, or NOMECH

2. Proceed to **[SELECT MONETARY OPTIONS,](#page-16-1)** page 11, to customize your coin mechanism choice.

#### **NOTE**

Depending upon your choice of coin mechanisms, some displays may not appear.

#### <span id="page-14-0"></span>**SELECT BILL VALIDATOR**

<span id="page-14-1"></span>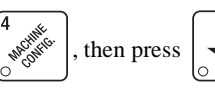

1. Press  $\sqrt{\frac{m}{m}}$ , then press  $\sqrt{\frac{m}{m}}$  until one of the following is displayed:

- $M\Box B\Box B\Box$  No bills will be accepted or there is no bill validator installed (you can exit the function).
- $\frac{6}{56}$ ,  $\frac{1}{2}$ ,  $\frac{5}{5}$ ,  $\frac{1}{10}$ ,  $\frac{1}{2}$   $\frac{1}{10}$  The serial bill validator is selected and will accept \$1, \$2, \$5, \$10, and \$20 bills. Use BILL SELECTION METHOD below to change the bills that will be accepted.
- $\text{mDB}$ , 1, 2, 5, 10, 20 A standard MDB bill validator is selected. It will accept \$1, \$2, \$5, \$10 and \$20 bills. Perform BILL SELECTION METHOD below to change the bills that will be accepted.

#### BILL SELECTION METHOD:

The standard \$1, \$2, \$5, \$10 and \$20 bills are enabled by pressing the **1, 2, 5, 6,** or **7** key(s), respectively, to display which bill(s) will be accepted.

fill E <\*> - An MDB bill validator that accepts non-standard bills (bills of denominations of 100, 200, 500, 1000, or 2000) or tokens is con-

nected and operating. Press  $\left| \begin{array}{c} \phi \end{array} \right|$  to enter list of bills. See

#### BILL LIST OPERATION. See **INITIAL SETUP OF NON-STANDARD BILL VALIDATOR**.

#### **INITIAL SETUP OF NON-STANDARD BILL VALIDATOR:**

Connect the bill validator, select MDB in the bill validator selection screens. The standard  $TUB.1.2.5.10.20$  screen will appear first. Exit

the bill validator setup by pressing  $\vert$  EXIT  $\vert$ . Bill

information is now collected from the validator. Re-enter the bill validator selection screen and

the non-standard screen " $\sqrt{IIB}$ .  $\lt \star$   $\cdot$ " will dis-

play.

1 100 ON - BILL LIST OPERATION:

If the binary switch settings for the validator are set for \$1, \$2, \$5, \$10, and \$20 bills, you will be able to set the acceptance options for each denomination.

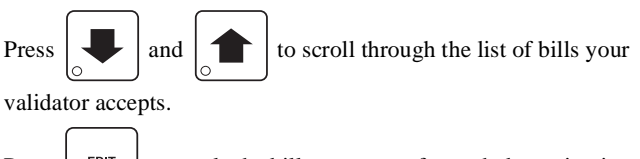

Press  $\left| \begin{array}{c} 1 \\ 1 \end{array} \right|$  to toggle the bill acceptance for each denomination

ON or OFF.

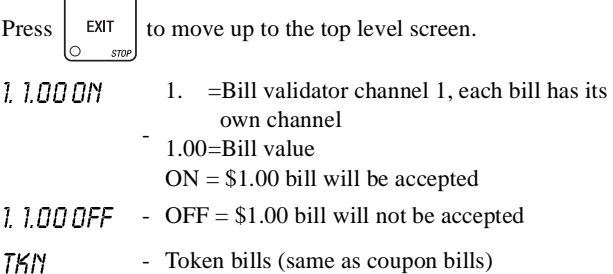

**Example**: To set a non-standard MDB bill validator to NOT accept \$2 bills:

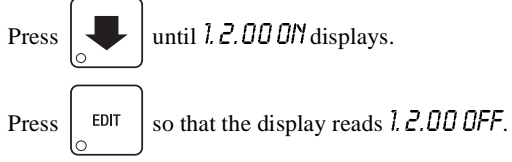

Repeat the two steps above to configure the acceptance options for the other denominations.

- $PUL$  SEDBV The pulse bill validator will accept \$1 bills.
- 2. Press  $\left| \begin{array}{c} 1 \end{array} \right|$  to choose the desired option.
- 3. Proceed to **[SELECT MONETARY OPTIONS,](#page-16-1)** page 11, to customize your bill validator choice.

#### **NOTE**

- 4. Depending upon your choice of bill validator, some displays may not appear.
- 5. CONTINUE.

#### <span id="page-16-2"></span>**SELECT CARD READER**

<span id="page-16-0"></span>

1. Press  $\sqrt{\frac{m}{m}}$ , then press  $\sqrt{\frac{m}{m}}$  until the current card reader is shown in the dis-

play. Press  $\parallel$  EDIT  $\parallel$  to choose the desired card reader.

- 2. Your choices are:  $NQCRRD$ ,  $QUTBCRRD$ , or  $TDBCRRD$ .
- 3. Proceed to **[SELECT MONETARY OPTIONS,](#page-16-1)** page 11, to customize your card reader choice.

#### **NOTE**

Depending upon your choice of card reader, some displays may not appear.

<span id="page-16-1"></span>4. CONTINUE.

#### <span id="page-16-3"></span>**SELECT MONETARY OPTIONS**

Certain options can be selected, depending upon which monetary devices you have selected.

This function lets you:

- **Set change returning criteria**
- **Set declining balance**
- **Set overbuy options**
- **Set last bill stacking options**
- **Set currency acceptance on low change Set card reader revalue options**
- 1. Press  $\sqrt{\frac{m}{k}}$ , then press  $\sqrt{\frac{m}{k}}$  until the display shows CHRNGE X.XX.

X.XX represents the largest denomination coin or bill that can be changed without a purcahse.

Examples:

 $CHRMGE$  D.DD - Forced vend; NO change returned without a purchase.

**CHRNGE**  $.25$  - Returns change without a purchase if nickels, dimes, or quarters are inserted.

 $CHRMGE$  100 - \$1 bills and SBAs will be changed without purchase. Nickels, dimes, and quarters are also returned.

- 2. Press  $\left| \bigcup_{n=1}^{\infty} \right|$  until one of the following is displayed:
- 3.  $HLE <$ 55 X.XX -Accept any bill of value \$X.XX or less. Hold the last bill which meets or exceeds maximum price in escrow. (This is the normal setting.)

**- OR -**

4. ALL 5 TK X.XX -Accept any bill of value \$X.XX or less. Immediately stack the last bill.

- 5. **Example: If setting is**  $\text{RCE}$  **57K 1.00** and maximum price is \$1.50. This setting will immediately stack the second \$1.00 bill inserted.
- 6. Press  $\left| \begin{array}{c} 1 \end{array} \right|$  to display the desired choice.
- 7. The value of "X.XX" has two purposes:
	- a. The value of "X.XX" tells the machine how big a bill or coin to accept even though there is not enough change in the coin mech to cover all possible paybacks.

For example, enter 1.00. Therefore, the machine will take a dollar bill or coin even though there is less than \$1.00's worth of change. Entering 5.00 tells the machine to take a five even though there is less than \$5.00's worth of change, and so forth.

#### **NOTE**

This could cause a customer to be short-changed.

Entering **0.00** means that bills or coins will only be accepted if there is enough change to cover them.

b. The value of "X.XX" tells the machine how much the customer is allowed to overbuy a product. The customer will be short-changed when an overbuy occurs. **Example:** 

For a value of \$0.25: if there is no change in the machine and the customer insers a \$1.00 bill. The customer can purchase a product for \$0.75 even though the change cannot be paid back. The customer will be short-changed. Normally a purchase will not be approved unless all change can be paid.

Entering 0.00 means that the vend will only be approved when the correct change can be returned (overbuy disabled).

8. Press  $\Box$  until the display shows: LOU. The Gisplay will show USE

 $EXRCTCHRNGE$  when the amount of available change in the coin mechanism falls below the value of "X.XX". Enter a value with the number keys. For example, if LOU. THE 1.00 is displayed, the USE EXRCT CHRNGE message is displayed when less than a dollar's worth of change is in the coin mechanism.

9. Press  $\left| \bullet \right|$  until one of the following is displayed:

Once credit is established, multiple vends may occur until the coin return is pressed. **DECLINING BALANCE:**

10. DECLINE. ON - More than one vend is allowed, with a declining balance.

**- OR -**

- 11.  $\text{DECLINE.DFF A declining balance is not allowed.}$
- 12. Press  $\begin{array}{|c|c|} \hline \text{EDT} & \text{to display the desired choice.} \hline \end{array}$

- 13. Press  $\left| \left| \right| \right|$  until one of the following is displayed:
- 14. REVRLUE. ON Allows credit to be transferred onto the card
- 15. REVRLUE.OFF Credit cannot be transferred to the card
- 

16. Press  $\left| \begin{array}{c} 16. \end{array} \right|$  for display the desired choice.

<span id="page-18-0"></span>17. CONTINUE.

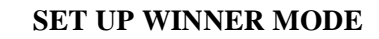

<span id="page-18-1"></span>At preselected intervals, a customer may receive a refund for a selection. You can select the intervals and qualifying selections. **WINNER**

- 1. Press  $\left| \bigotimes_{i=1}^{\infty} \mathbb{R}^n \right|$ , then press  $\left| \bigotimes_{i=1}^{\infty} \mathbb{R}^n \right|$  until one of the following is displayed:
- 2. **UINNER OFF** Winner function is disabled.

#### **- OR -**

- 3. **UIIY XXX** Winners are allowed at certain intervals, represented by "XXX".
- 4. Press  $\left| \begin{array}{c} 1 \end{array} \right|$  to display the desired choice.
- 5. If you selected **WINNER DFF**, you can exit the function.
- 6. The display shows  $\frac{1}{\sqrt{2}}$  XXX. XXX represents the number of vends which must occur per each winner vend. For example, an interval number of 50 means that a winner can happen any one time during the next 50 vends. Using the number keys, enter an interval number between 10 and 9999.
- 
- 7. Press  $\left| \bigotimes_{\alpha} \mathbb{I}_{\alpha} \right|$ . The display shows  $* \cdot \cdot \cdot \cdot \cdot$ . The dashes in the display repre-

sent which trays are allowed winners. Press the appropriate letter key to enable a tray, press the key again to disable it. For example, pressing A, C, and E will cause the display to look like this:  $\overline{B}$  -  $\overline{L}$  -  $\overline{E}$  -  $\overline{S}$ -  $\overline{S}$ , meaning that all A, C, and E selections can have a winner.

### *Snack/Refreshment Center Programming Guide* **ADVANCED OPTIONS:**

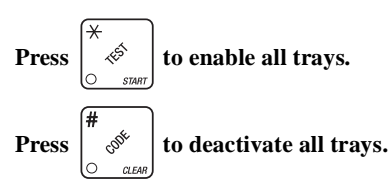

#### **AN EXAMPLE . . .**

You want to enable winners on all trays except E and F. Do the following:

- a. Press  $\left|\int_{0}^{\infty} \phi \right|$ . The letters  $\hat{H}$  through  $\hat{F}$  appear in the display instead of the dashes.
- b. Press "E" and "F". The letters  $\bar{E}$  and  $\bar{F}$  in the display are replaced by dashes.

#### <span id="page-19-1"></span>**VIEW OR SET MACHINE CONFIGURATION**

<span id="page-19-0"></span>(This function can be viewed at any time, but can only be set while in supervisor mode.)

1. Be sure you have correctly entered the supervisor code. Press  $\begin{bmatrix} 7 & 6 \\ 1 & 1 \end{bmatrix}$ . One of the

following is displayed:  $CNF.D$  SNRCK(Machine with all trays)  $CNF.1CHLLD$ (Chilled snack machine)  $CNF<sub>e</sub>Z$  CHN (Machine with can unit) $CNF.3$  CH. CRN(Chilled snack machine with can unit)  $CNF. 4F00D($ Any machine with refrigerated food module - includes chilled)  $CNF.5 FRZN(Any machine with frozen food module - includes child)$  $CNF.6 NDL$  (Model 451 noodle machine only) 7. OUTOOOR (Outdoor snack machine only)

2. Press  $\left| \begin{array}{c}$  EDIT  $\end{array} \right|$  until the appropriate configuration is displayed.

BE CAREFUL when you select your configuration, because selecting the wrong one will affect other choices later on, and could cause problems.

#### <span id="page-20-2"></span><span id="page-20-0"></span>**IDENTIFY THE SELECTIONS IN THE MERCHANDISER**

- 
- 1. Press  $\sqrt{\frac{m}{m}}$ , then press  $\sqrt{\frac{1}{m}}$  until the display shows something like this:

 $R.B.C.D.E.F.G.H.J.$  This display means that all selections  $(A - J)$  are available for vending. An unavailable selection has its letter replaced by a blank space.

2. Press the appropriate letter to toggle the display on or off.

#### **NOTE Unconfigured selections will not appear in the diagnostics.**

<span id="page-20-1"></span>3. CONTINUE.

#### <span id="page-20-3"></span>**SET TEMPERATURE (SUPERVISOR MODE ONLY)**

1. If your machine is equipped (and properly configured) with a refrigerated module,

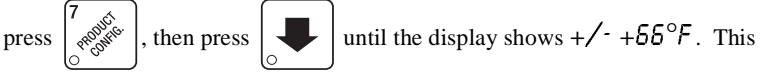

means that 66°F is the current temperature setting.

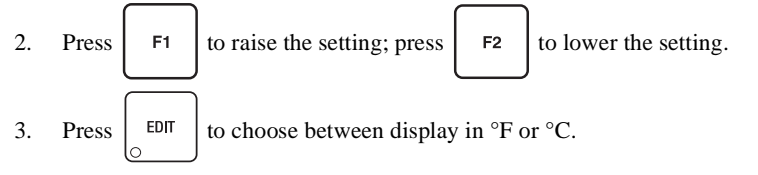

#### <span id="page-21-1"></span>**COUPLE/UNCOUPLE TRAY MOTORS**

<span id="page-21-0"></span>Two motors may be electronically coupled to turn together to vend a wide product. In some cases, you may need to connect or disconnect the wire harness from a specific motor. See your Setup Guide for more information. **NOTE:** An even numbered motor (0, 2, 4, etc.) may only be coupled to an odd numbered motor (1, 3, 5, etc.)

1. Press  $\left| \begin{matrix} \frac{\partial S}{\partial x} \\ \frac{\partial S}{\partial y} \end{matrix} \right|$ , then press  $\left| \begin{matrix} \frac{\partial S}{\partial y} \\ \frac{\partial S}{\partial z} \end{matrix} \right|$  until the display shows *CPL fITR5*.

2. Press the letter of the tray you want to couple, or press to couple motors on

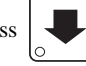

tray A, then press  $\left| \bigcup \right|$  to get to the desired tray.

#### **COUPLE ADJACENT MOTORS:**

- a. The display shows  $+R + R + R$ <sup> $\uparrow$ </sup>,  $+R + R$ <sup> $\uparrow$ </sup>. This display means that on the A tray, all adjacent motors (0 and 1, 2 and 3, etc.) are coupled. NOTE: The +s and As represent motor positions 0 through 9.
- b. On the **CONTROL PANEL**, press the EVEN motor number of the pair you wish to couple or uncouple. In our example, to uncouple motors 0 and 1, press 0. The display will now show  $R.R.+R.+R.+R.\n+K$ .
- **COUPLE NON-ADJACENT MOTORS:**
	- a. Disconnect the motor(s) between the two you want to couple. Consult your Setup Guide for information on how to do this. The display shows  $\beta \hat{K}+K$  $R+A+R$ . This display means that on the A tray, adjacent motors 0 and 1 are NOT coupled, 2 is coupled to 5, 6 is coupled to 7, and 8 is coupled to 9. NOTE: The +s and As represent motor positions 0 through 9. If a motor is disconnected or not present (motors 3 and 4 in this example), its position is replaced by an empty space.
	- b. On the **CONTROL PANEL**, press the motor number of the even motor of the motor pair you wish to couple or uncouple. For example, to uncouple motors 2 and 5, press 2. The  $+$  representing motor number 2 changes to a C. Please note that the left motor of a coupled pair MUST be an even-numbered motor.
- 3. CONTINUE.

#### <span id="page-22-1"></span>**COUPLE/UNCOUPLE CAN SELECTIONS**

<span id="page-22-0"></span>Adjacent can columns can be electronically coupled together to act as a single selection. You can load two or more can columns with the same product, and the coupled columns will alternatively vend as any of the individual columns are selected for sale. Empty or jammed columns are automatically skipped. Sales data is kept under the original selection.

1. Press  $\left| \oint_{\mathbb{R}} \mathbb{R}^n \right|$ , then press  $\left| \bigcup_{n=1}^{\infty} \right|$  until the display shows CPL fITR5.

- 2. Press **E** or **F** as appropriate, to couple columns in the E or F can row. For example, Press **E**. The display shows **E.E.E.E.**
- 3. Continue by pressing the selection **number** of the leftmost of the columns you want to couple. Follow this example:
	- a. Press  $0$ . The display shows  $+E.E.E.E.$  Selections E0 and E1 are coupled together.
	- b. Press 1. The display shows  $++E.E.E.$  Now, E0, E1, and E2 are coupled together.
	- c. Press 3. The display shows  $++E+E$ . Now, E0, E1, and E2 are coupled together, and E3 and E4 are coupled.

In the above example, the E0, E1, and E2 selections are selling one product, and the E3 and E4 selections are selling another.

#### **SPECIAL DISPLAY CHARACTERS**

Under certain circumstances, the letters in the display will be replaced by these special characters:

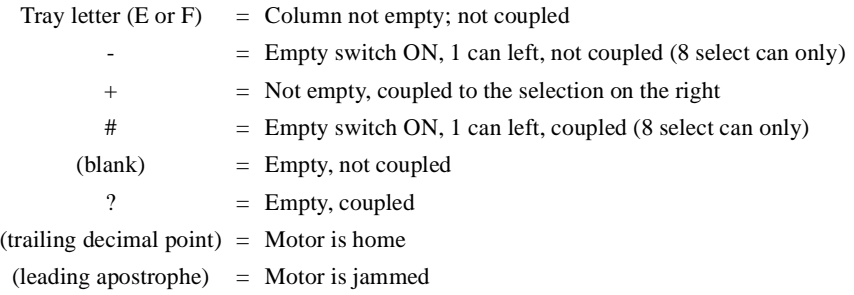

#### **SOME FINAL NOTES:**

Make sure the coupled selections are set to the same price. You cannot couple between rows E and F. Coupling is disabled in TEST mode and defaults to direct selection.

<span id="page-23-0"></span>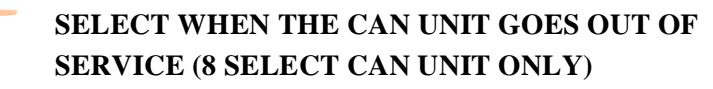

<span id="page-23-2"></span>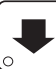

1. Press  $\frac{1}{2}$ , then press  $\frac{1}{2}$  until the display shows either

 $E + F$ OFF@D OR  $E + F$ OFF@I

- 2. *OFF @ D* means that each can selection will go out of service when the last can is vended.  $\overline{OFF}$  @ *l* means that one can is left when the unit goes out of service.
- 3. Press  $\left| \begin{array}{c} 1 \end{array} \right|$  to switch between the two choices.
- 4. CONTINUE.

**NOTE**

<span id="page-23-3"></span>Do **NOT** manually remove cans from the can unit.

<span id="page-23-1"></span>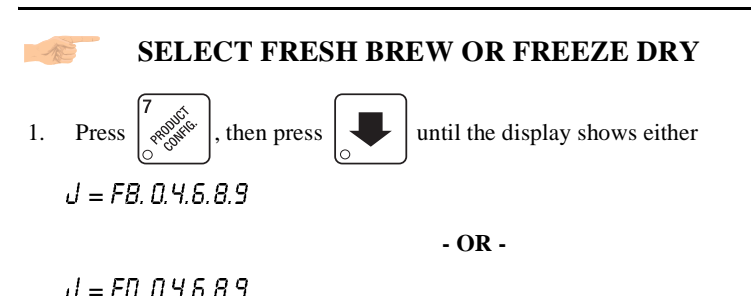

**FB means that the machine is fresh brew, FD means the machine is freeze dry.**

2. Press  $\left| \begin{array}{c} \text{EDT} \\ \text{EDT} \end{array} \right|$  to switch between the two choices. **Be sure you have selected the right configuration for your machine.**

#### <span id="page-24-1"></span>**SET UP CUP SIZES**

<span id="page-24-0"></span>1. Press  $\left| \oint_{\mathbb{R}} \int_{\mathbb{R}}$  then press  $\left| \oint_{\mathbb{R}} \int_{\mathbb{R}}$  until the display shows  $\mathbb{C} \mathbb{U} = \mathbb{X} \mathbb{U} \mathbb{Z}$ . "X" is the

currently selected cup, and all throw times are set for that size.

2. Press  $\left| \begin{array}{c} \text{EDI} \\ \text{EDI} \end{array} \right|$  to choose between 5, 7, 8, and 9 ounce cups. When you switch

between cup sizes, the display shows  $\overline{LUP} \neq \overline{X0Z}$ . The question mark means that you have the option of setting the factory default throw times for the new size ("X") cups, or you may load the defaults for the present cup size. To do this, press and

hold  $\int_{-\infty}^{\infty}$  . The display momentarily shows *LLERRING*, then two beeps sound and FINISHED is displayed. See the tables on the next page for the factory default

3. CONTINUE.

times.

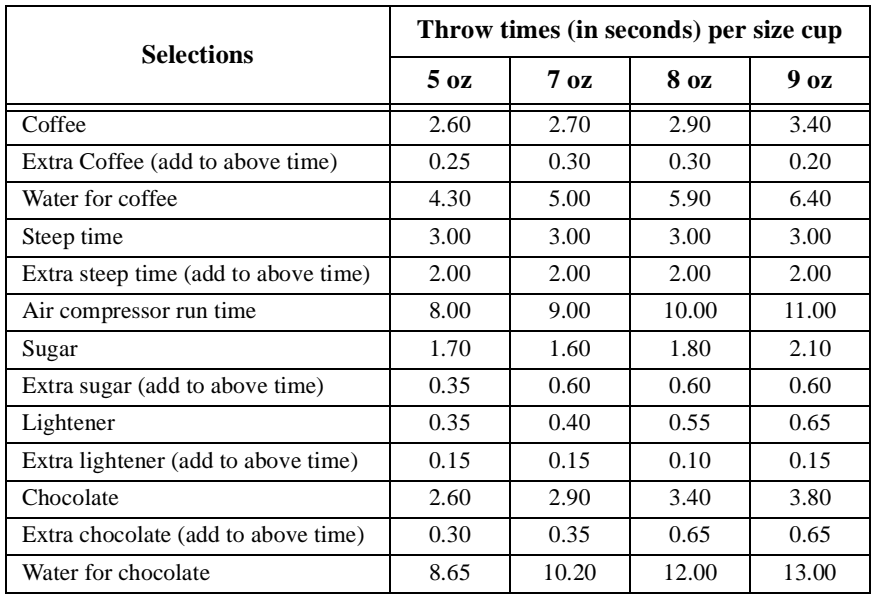

#### **Factory Default Throw Times (Fresh Brew Machine)**

#### **Factory Default Throw Times (Freeze Dry Machine)**

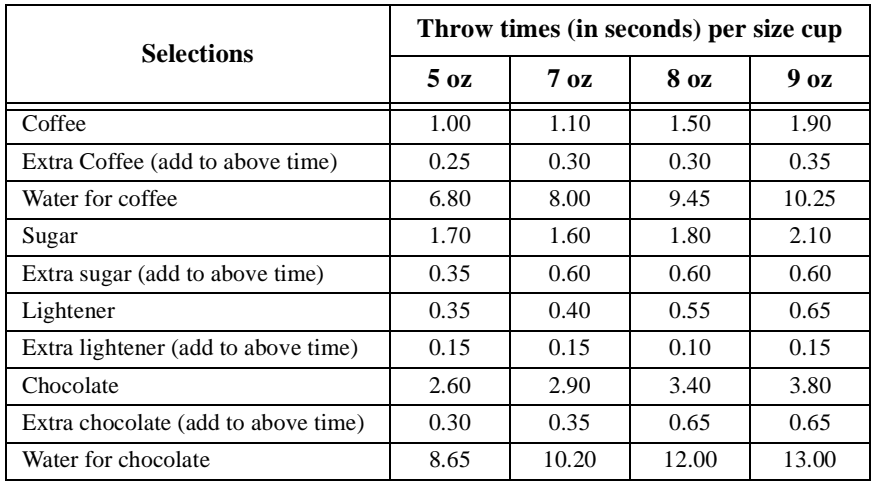

#### <span id="page-26-1"></span><span id="page-26-0"></span>**SET UP A HOT DRINK**

Be sure that the cup sizes you set in *[SET UP CUP SIZES](#page-24-0)* on page 19 agree with the cup sizes actually in your machine.

Programming hot drinks in the Refreshment Center is based on a "family" concept. Your menu lists the coffee selections as **J0** (black coffee), **J1** (coffee with sugar), and so forth. All selections in the coffee "family" are grouped under **0**. Likewise, the espresso selections are grouped under **4**, and cappuccino selections under **6**.

All procedures for setting up the hot drinks are similar, so this example will demonstrate how to set up fresh brew coffee, selection **0**.

- 1. Press  $\left| \frac{m}{m} \right|$ , then press  $\left| \frac{m}{m} \right|$  until the display shows  $d = FB.0.4.6.8.9$ .
- 2. Press **0.** The display shows  $\mathbf{0} = \mathbf{0} \mathbf{N}$ . This verifies that the **0** selection is turned on.
- 3. Press  $\Box$ . The display shows D.PROD 2.70. This means that the current

selection **0** dry product throw time is 2.70 seconds. For another selection, the **0** would be replaced by that selection number. Enter a new time if desired.

- 4. Pressing  $\left\lfloor \frac{1}{2} \right\rfloor$  after each display will cause the following screens to appear:
	- $\Omega.PRO1+$  View and change the settings for an extra strong drink
	- $0. UTR$  View and change the settings for the water throw time
	- $0.5TP$  View and change the steep time
	- $0.5TP +$  View and change the steep time for an extra strong drink
	- $0.7$   $R$  View and change the air compressor running time
	- $0.5U\overline{6}$  View and change the settings for sugar throw time
	- $0.5U6+$  View and change the settings for extra sugar throw time
	- $0.17R$  View and change the settings for the lightener throw time
	- $0.17R +$  View and change the settings for extra lightener throw time

#### **CONTINUED . . .**

 $0.$  UHP XXX Press to view and change the whipper settings as follows:

 $\frac{\partial N}{\partial t}$  The drink is whipped unless **J** is pressed

 $\mathbf{QFF}$  The drink is not whipped unless **J** is pressed

#### **DIFFERENCES:**

Some selections will not show all of these items. Examples: A freeze dry machine will not have any steep settings, selection **8** (cup only) has no settings available, selection **9** (chocolate) has only the product and water throw times displayed. In addition to the whipper option, selection **6** (cappuccino) only shows the following:

 $S, RATI, J'$  View and set the ratio of chocolate to coffee. The default ratio is 14, meaning that 14% of the drink is chocolate; 86% is coffee.

#### **OPTIONS:**

a. At any of the preceding displays, you can press  $\begin{bmatrix} \ast & \ast \\ \ast & \ast \end{bmatrix}$  to test throw that item.

b. At any of the preceding displays, you can press **\*** or **#** (on the selection switch panel) to step through a list of that item's throw times for other selections where that item is active. For example, pressing # at the  $\ddot{\text{Q}}$ WTR display will show the throw time for  $\frac{1}{4}$  TR. This is a handy way to move from one selection to another without going to the  $J = FB$ ,  $0.4, 6.8.9$  screen first.

#### <span id="page-27-0"></span>5. CONTINUE.

#### **SET UP RINSE TIME**

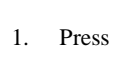

<span id="page-27-1"></span>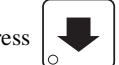

1. Press  $\left| \mathcal{L} \right|$ , then press  $\left| \mathcal{L} \right|$  until the display shows  $\mathcal{R}$  INSE XX. "XX" is the

currently selected time (in hours) that the bowls will be rinsed after the last hot drink vend.

- 2. Press  $\left| \begin{array}{c} \text{EDIT} \\ \text{to select the number of hours you want to wait until rising takes} \end{array} \right|$ place.
- 3. CONTINUE.

#### <span id="page-28-2"></span><span id="page-28-0"></span>**VIEW AND CONTROL DEFROST MODE (FROZEN FOOD MODULE ONLY)**

1. Press  $\left| \oint_{\mathbb{R}} \mathbb{R}^{\mathbb{R}^n} \right|$ , then press  $\left| \oint_{\mathbb{R}} \right|$  until the display shows: DEFRST - H.MN or DEFRST  $+H$ .MN

If a minus (-) sign is displayed, H.MM shows the hours and minutes until the next defrost cycle. If a plus (+) sign is displayed, H.MM shows how long the unit has been defrosting.

- 2. Press  $\left| \begin{array}{c} \hat{\mathcal{S}} \\ \hat{\mathcal{S}} \end{array} \right|$  to start a manual defrost cycle. 3. Press  $\frac{1}{2}$   $\frac{1}{2}$  to end a defrost cycle in progress. 4. Press  $\left| \right|$  EDIT . The display shows DEFRST X/DY. "X" indicates the number of defrost cycles per day (DY). Press again to change the value of X. 5. Press  $\left| \right|$  EXIT  $\left| \right|$  once to return to step 1.
- <span id="page-28-1"></span>6. CONTINUE.

#### <span id="page-28-3"></span>**SET UP BASIC SUREVEND™ OPTIONS**

1. Press  $\left| \frac{1}{\sqrt{2\pi}} \right|$ , then press  $\left| \frac{1}{\sqrt{2\pi}} \right|$  until the display shows one of the following:

 $\frac{5 \text{ URE}}{N}$  OFF. Choose this option if you do not want to use the SureVend™ feature.  $\mathsf{SURE}\,\nu$  DN. The SureVend™ option is activated.

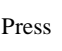

Press  $\left| \right|$   $\epsilon$  =  $\epsilon$  to choose between these options. If you chose  $\frac{1}{2}$  URE,  $\epsilon$  UFF, you are

finished with all SureVend<sup>™</sup> functions. Otherwise, continue to the next step.

2. Press  $\left| \bigcup \right|$  until the display shows one of the following:

 $DPT'$ N SURE. $\nu$ . If the SureVend™ system has any kind of a failure, the machine will revert to its normal operating mode, bypassing the SureVend<sup>™</sup> feature.  $\int \int \int \int \int EJ$ . If the SureVend<sup>TM</sup> system has any kind of failure in the main delivery area (not the gum & mint unit), the machine will go temporarily out-of-service until the fault is corrected.

#### <span id="page-29-1"></span><span id="page-29-0"></span>**SET UP THE SUREVEND™ ANTI-JACKPOT FEATURE**

The programmable anti-jackpot mode protects against unforseeable cheating of the SureVend™ system by certain forms of tampering. A SureVend™ empty condition occurs when delivery of the product is not detected, and the customer's money is restored or returned. If a certain (user programmable) number of empty conditions occur, the machine will either revert to normal vending or go out of service (depending upon what you selected during **[SET UP BASIC SUREVEND™ OPTIONS,](#page-28-1)** page 23. This condition will remain for a set number of minutes to discourage a possible thief from remaining near the machine.

1. Press  $\left| \begin{matrix} \frac{1}{\sqrt{2}} \\ \frac{1}{\sqrt{2}} \end{matrix} \right|$ , then press  $\left| \begin{matrix} 1 \\ 1 \end{matrix} \right|$  until the display shows  $RNTLJP@XX$ . XX rep-

resents the number of empty conditions that will occur before the SureVend™ system is disabled for a certain number of minutes.

- 2. Enter the number of empty conditions using the number keys. (Entering **00** disables this feature.)
- 3. Press  $\Box$ . The display shows  $\overline{HdP}$ . T $\overline{IPR}$  XX $\overline{T}$ . XX represents the number of

minutes the SureVend™ system remains disabled after an anti-jackpot occurence.

- 4. Enter the number of minutes using the number keys. (Entering **99** causes the SureVend™ system to remain disabled until the main door is closed after the next service call.)
- 5. CONTINUE.

#### <span id="page-30-3"></span>**SET REFUND OPTION**

<span id="page-30-0"></span>If a failed vend occurs, the customer's money may be returned, or the customer's credit could be restored to the machine for another selection.

1. Press  $\left| \bigotimes_{i=1}^{\infty} \mathbb{R}^n \right|$ , then press  $\left| \bigotimes_{i=1}^{\infty} \mathbb{R}^n \right|$  until the display shows one of the following:

 $FAIL = \text{CRSH}$ . This means that the customer will automatically receive a refund if the vend fails.

 $FAIL = \text{CRDT}$ . This means that the customer's credit is restored to the machine if the vend fails, allowing another selection to be made. Additionally, the customer can press the coin return to receive a cash refund.

- 2. Press  $\left| \begin{array}{c} 1 \end{array} \right|$  to choose between these options.
- <span id="page-30-1"></span>3. CONTINUE.

#### <span id="page-30-4"></span>**VIEW SOFTWARE VERSION**

1. Press  $\begin{bmatrix} F_1 \end{bmatrix}$ , and press  $\begin{bmatrix} \downarrow \end{bmatrix}$  until the display shows  $\begin{bmatrix} VER \end{bmatrix}$  XXXXXXXXXXXXXXX

"XXXXXX" represents the curent software version number.

2. CONTINUE..

<span id="page-30-2"></span>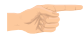

#### <span id="page-30-5"></span>**SET THE TIME OF DAY**

1. Press . The display shows qfjb==eeKjj. "HH.MM" is the time of day in

24-hour format.

2. Enter the current time using the number keys.

#### **NOTE**

9:00 am is entered with a leading zero, like this: 0900; 9:00 pm is entered as 2100.

<span id="page-31-0"></span>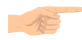

<span id="page-31-4"></span>**SET THE DATE**

1. Press  $\left[\int_{\mathbb{R}^3} \mathbb{R}^3 \right]$ , and press  $\left[\int_{\mathbb{R}^3} \mathbb{R}^3 \right]$  until the display shows  $\int_{\mathbb{R}^3} \int_{\mathbb{R}^3} \mathbb{R}^3$ . "MM"

is the month, "DD" is the date, "YY" is the year, and "X" is the numbered day of the week.

- 2. Enter the current month, date, and year using the number keys. The day of the week number will be calculated for you based on the date you enter. For example, press the following keys to enter June 22, 2001: **0, 6, 2, 2, 0, 1**. While you are doing this, the "X" character becomes a dash (-) until you have finished entering the month, date, and year. **Don't enter that day of the week number yourself!**
- 

3. Press  $\left| \begin{array}{c}$  EDIT  $\end{array} \right|$  to switch between MM/DD and DD/MM formats.

<span id="page-31-1"></span>4. CONTINUE.

#### <span id="page-31-7"></span>**SET TIME-OF-DAY INHIBITED VENDING**

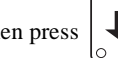

1. Press  $\int_{-\infty}^{\infty}$   $\int_{-\infty}^{\infty}$ , then press  $\int_{-\infty}^{\infty}$  until the display shows  $\int_{-\infty}^{\infty}$ 

2. Go to the **TIME INTERVAL EDITING** procedure [\(page 27\)](#page-32-0) for an example of how to set up time-of-day inhibited vending.

#### <span id="page-31-6"></span>**SET TIME-OF-DAY FREE VENDING**

<span id="page-31-2"></span>Vending can be free up to four times a day.

1. Press  $\left|\int_{-\infty}^{\infty} \delta \delta^{\circ}\right|$ , then press  $\left|\int_{-\infty}^{\infty} \delta \delta$  until the display shows FREEV ....

2. Go to the **TIME INTERVAL EDITING** procedure [\(page 27\)](#page-32-0) for an example of how to set up time-of-day free vending.

<span id="page-31-3"></span>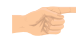

#### <span id="page-31-5"></span>**SET TIME-OF-DAY DISCOUNT VENDING**

Vending can be discounted up to four times a day. For example, this can be used to favor early-arriving employees.

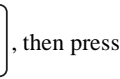

1. Press  $\int_{-\infty}^{\infty}$   $\int_{-\infty}^{\infty}$  then press  $\int_{-\infty}^{\infty}$  until the display shows DISCT  $\cdots$ .

2. Go to the **TIME INTERVAL EDITING** procedure [\(page 27\)](#page-32-0) for an example of how to set up time-of-day discount vending

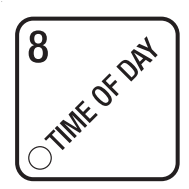

# <span id="page-32-0"></span>**TIME INTERVAL EDITING**

You can select up to four times of day for each special vending period.

**NOTE**

If two or more of these time periods overlap, the interval with the highest priority will overrule the other(s). This order of precedence is:

#### **INHIBIT FREEVEND DISCOUNT**

For example, if a DISCOUNT time period is scheduled for a certain area before the end of an INHIBIT time period, DISCOUNT does not begin until the INHIBIT interval has ended for that area.

The time interval editing procedure is almost the same for the INHIBIT, FREEVEND, and DISCOUNT intervals. There is one difference for the DISCOUNT time interval, so we will use it in our example. Assume you just finished the SET TIME-OF-DAY DIS-COUNT VENDING procedure. Step 1 picks up where you left off . . .

1. The display shows  $\frac{DISCT}{I}$  -  $\cdots$  . Press the number of the time interval you want to

edit, or  $\left| \begin{array}{c} \text{EPI} \\ \text{EPI} \end{array} \right|$  to edit time interval 1 (we'll use interval 1 for this example).

2. The display shows  $1.015$  CT ON or  $1.015$  CT OFF This display tells you whether your

time interval (represented by 1) is on or off. Press  $\vert$  <sup>EDIT</sup> to change the condition

of the time interval.

#### **NOTE**

If you turn an interval ON, it must be edited. You can edit a time interval now, then turn it OFF until another time.

3. Press  $\Box$ . The display shows *I.DSCT X*. "X" represents the discount percent-

age for this period. Enter a discount percentage of 25 with the number keys. (Discount percentages of from 0 to 99 are permitted.) The machine will apply a 25% discount to each price, rounding up to the nearest nickel (or whatever is the smallest coin accepted by the coin mechanism).

4. Press  $\left| \bigcup \right|$ . The display shows 1.5 TRT X.XX. "X.XX is the currently set start

time. Enter a new start time (24-hour format) for this interval. To enter the time for 3:30 pm, enter 1530.

5. Press  $\Box$ . The display shows 1.5 TOP XXX. "X.XX is the currently set stop

time. Enter a new stop time (24-hour format) for this interval. To enter the time for 6:00 pm, enter 1800. You have now established a 25% discount that starts at 3:30 pm and ends at 6:00 pm.

6. Press  $\left| \bigcup \right|$ . The display shows  $\left| \varnothing \right|$  . The dashes represent the days

that this time interval is active. Pressing number keys 1 through 7 switches the days on/off. For example, press "2", "4", and "6". The display now shows

 $\hbar \omega - \hbar = \hbar - \frac{1}{2}E$ . This discount interval is only active on Monday, Wednesday, and Friday.

7. Press  $\left[\right]$  The display shows  $*$  --------. The dashes represent the trays

affected by this time interval. Press the appropriate letter key to enable a tray, press the key again to disable it. For example, pressing A, C, and E will cause the display to look like this:  $\vec{B}$  -  $\vec{E}$  -  $\vec{E}$  -  $\vec{E}$  -  $\vec{E}$  , meaning that all A, C, and E selections are affected by this interval.

Press 
$$
\frac{\overbrace{\left(\begin{array}{c}\overbrace{\mathcal{A}} & \overbrace{\mathcal{A}} & \overbrace{\mathcal{A}}
$$

8. Press  $\Box$ . The display shows  $\angle \angle \angle \angle$  ITESG OFF or  $\angle \angle \angle \angle$  The UK  $\angle$  NESG OFF" means there

is no custom message selected, and "X" represents the custom message number set for this interval. Press the number key of the message (1 through 8) you want dis-

played. To edit this message, press  $\vert$  <sup>EDIT</sup> and follow the procedure given in

**EDIT CUSTOM MESSAGES** [\(page 31\).](#page-36-0) Press 0 to turn the message OFF for this time interval.

<span id="page-34-4"></span><span id="page-34-3"></span>The message that is displayed during normal vending periods where there are no out-ofservice faults on the machine. **STANDBY MESSAGES**

#### **SELECT A STANDBY MESSAGE**

<span id="page-34-0"></span>

1. Press  $\left| \int_{\mathbb{R}^8} e^{-\int_{\mathbb{R}^8} f(x)} dx \right|$ , then press  $\left| \int_{\mathbb{R}^8} f(x) dx \right|$  until the display shows 5 TRNDBY XX. "XX"

represents the current message number selected for the standby message. Two dashes mean that the factory-set message is selected.

- 2. To select a message, just press the corresponding number (**1** through **8**).To display the factory-set message, press **0**.
- 3. The selected message (except the factory-set message) can be edited. To do this,

press  $\vert$  EDIT  $\vert$  and follow the procedure given in **EDIT CUSTOM MESSAGES** [\(page 31\).](#page-36-0)

4. CONTINUE..

<span id="page-34-1"></span>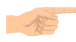

.

#### <span id="page-34-2"></span>**SELECT AN OUT-OF-SERVICE MESSAGE**

1. Press  $\left| \int_{\mathbb{R}^3} \mathbb{R}^3 dx \right|$ , then press  $\left| \int_{\mathbb{R}^3} \mathbb{R}^3 dx$  until the display shows  $\frac{5}{2}$  for  $\frac{2}{\sqrt{5}}$  "XX" rep-

resents the current message number selected to display when the machine is out-ofservice. Two dashes mean that the factory-set message is selected.

- 2. To select a message, just press the corresponding number (**1** through **8**). To display the factory-set message, press **0**.
- 3. The selected message (except the factory-set message) can be edited. To do this,

press  $\parallel$  EDIT  $\parallel$  and follow the procedure given in **EDIT CUSTOM MESSAGES** [\(page 31\)](#page-36-0)**.**

#### <span id="page-35-1"></span>**SELECT A FREEVEND MESSAGE**

<span id="page-35-0"></span>1. Press  $\left|\int_{\mathbb{R}^d} \mathbb{R}^d \mathbb{R}^d \right|$ , then press  $\left|\int_{\mathbb{R}^d} \mathbb{R}^d \right|$  until the display shows FREEVEND XX. "XX"

represents the current message number selected for the message that displays when the machine is in the freevend mode. Two dashes mean that the factory-set message is selected.

- 2. To select a message, just press the corresponding number (**1** through **8**). To display the factory-set message, press **0**.
- 3. The selected message (except the factory-set message) can be edited. To do this,

press  $\vert$  **EDIT** and follow the procedure given in **EDIT CUSTOM MESSAGES** 

[\(page 31\)](#page-36-0)**.**

#### **EDIT CUSTOM MESSAGES**

<span id="page-36-0"></span>

1. Press  $\left[\begin{array}{c} \infty \\ \infty \end{array}\right]$ , and press  $\left[\begin{array}{c} \infty \\ \infty \end{array}\right]$  until the display shows EDIT f156'S. Press the

number of the message you want to edit.  $\eta$ ESSRGEX is displayed (X represents the message number you pressed).

- 2. Press  $\left| \begin{array}{c} 1 \end{array} \right|$  EDIT . The message text is displayed with the first character flashing.
- 3. To view the message, press  $\begin{bmatrix} \hat{\mathcal{S}} \\ \hat{\mathcal{S}} \end{bmatrix}$ . The message scrolls across the display. To stop the scrolling, press  $\vert$  EDIT
- 4. When the character you want to change is flashing, either enter it directly, or use

and  $\left\| \begin{array}{c} \phi \\ \phi \end{array} \right\|$  to step through the character set until the desired character is

displayed. Use the arrow keys to highlight different characters. See the section on the next page for an explanation of special keys and the character set.

#### **SHORTCUT**

Instead of stepping through the whole character set to enter a letter that is not on your keypad, enter one close to the one you want, then step to it. Exam-

ple: If you want to enter an **L**, first press  $\begin{bmatrix} 1 & 0 \\ 0 & \end{bmatrix}$ , then press  $\begin{bmatrix} 1 & 0 \\ 0 & \end{bmatrix}$  six

times. Your **L** should now be displayed.

### *Snack/Refreshment Center Programming Guide* **THE END OF MESSAGE CHARACTER**

This is the most important character in your message, because it tells the machine when the message is ended. If you don't use this character, your message will be followed by a bunch of zeros. This character can be selected either from the character set or by a direct key entry..

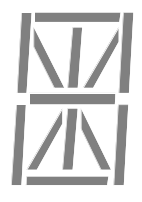

### **ENTERING YOUR MESSAGE**

Most of the keys on the control panel have a special purpose to help you create and edit your messages:

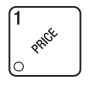

Inserts an **R** at the flashing character.

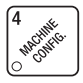

Inserts an **S** at the flashing character.

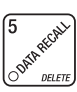

 $\mathbf{2}$ **VEND Company INSE** 

> Deletes the current character and closes up the space.

Inserts a space at the flashing

character.

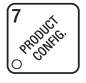

Inserts a **T** at the flashing character.

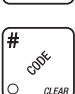

Deletes the current character and leaves the space.

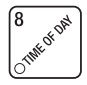

Repeats the letter to the left of the flashing character.

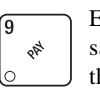

Enters the special "end of message" character, which denotes the end of the message.

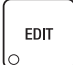

"Pages" through the message, ten characters (one screen) at a time.

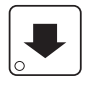

Steps forward and backward through the message, one character at a time.

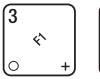

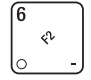

Steps forward and backward through the character list, one character at a time. See the character list on the next page.

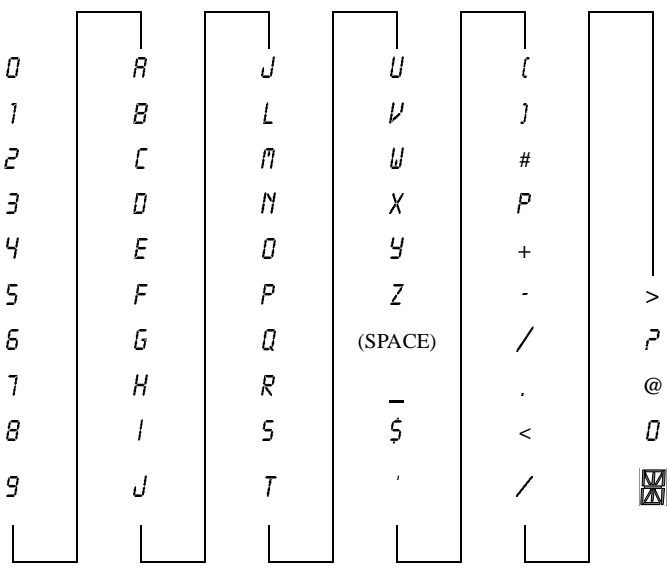

#### **VIEW COLD UNIT TEMPERATURE**

<span id="page-38-0"></span>1. Press  $\begin{vmatrix} 1 & 1 \\ 1 & 1 \end{vmatrix}$ . Depending on how your machine is configured, the display will

show, for example,  $\overline{LEMP}$   $\overline{AB}^\circ\overline{F}$ . This example shows that the temperature is 38 degrees Farenheit.

#### **NOTE**

If a food module door has been opened recently, the above display will include a numerical value indicating how many minutes remain in the health control grace period.

2. To change the display units, press  $\left| \begin{array}{c} 1 \end{array} \right|$  The display now shows

TEMP  $6^{\circ}$  C.

An apostrophe preceding the **F** or **C** means the heater is on defrost. A decimal point following the **F** or **C** means the compressor is running. An **I** in the display means the displayed temperature is invalid.

#### **NOTE**

When the machine door is closed, you can view the temperature by pressing **#** on the selection panel.

#### <span id="page-39-0"></span>**PAYOUT COINS**

- 1. Press  $\begin{vmatrix} 1 & \frac{1}{2} \\ \frac{1}{2} & \frac{1}{2} \\ \frac{1}{2} & \frac{1}{2} \\ \frac{1}{2} & \frac{1}{2} \\ \frac{1}{2} & \frac{1}{2} \\ \frac{1}{2} & \frac{1}{2} \\ \frac{1}{2} & \frac{1}{2} \\ \frac{1}{2} & \frac{1}{2} \\ \frac{1}{2} & \frac{1}{2} \\ \frac{1}{2} & \frac{1}{2} \\ \frac{1}{2} & \frac{1}{2} \\ \frac{1}{2} & \frac{1}{2} \\ \frac{1}{2} & \frac{1}{2} \\ \frac$ MDB mech was selcted the display shows  $PHY$   $123$ .
- 2. Press  $\begin{vmatrix} 1 & 1 \end{vmatrix}$ . A dumb mech pays out one Nickel; an MDB mech pays a coin from tube 1. Press  $\begin{bmatrix} 2 \end{bmatrix}$  A dumb mech pays out one  $\ddot{\textbf{D}}$  an MDB mech pays a coin from tube 2. Press  $\begin{bmatrix} 3 & 3 \\ 0 & 1 \end{bmatrix}$ . A dumb mech pays out one *Quarter*; an MDB mech pays a coin from tube 3.
- 3. To continuously pay out coins, hold down the appropriate key.
- 4. CONTINUE.

#### **SET PRICES**

<span id="page-40-0"></span>1. Press  $\left| \right| \ll 1$ . The display shows  $** 2.50.25$ . This display shows the maxi-

mum and minimum prices set in the machine. In this example, the maximum price is \$2.50 and the minimum is \$0.25.

2. Enter prices as using one of the following methods:

#### **SET ENTIRE MACHINE TO ONE PRICE**

a. Press  $\Big|$   $\in$  EDIT  $\Big|$ . The display shows  $*$  X XX. Enter a price using the number

keys. All selections in the machine are now set to this price.

#### **SET ALL SELECTIONS ON A TRAY TO ONE PRICE**

a. Press the letter key (A - J) corresponding to the tray you want to price. The display shows  $B^* \times X \times Y$ . This display shows the maximum (X.XX) and mini-

mum (.YY) prices set for the B tray.

b. Press  $\Big|$  EDIT . The display shows  $B^* \times X \times X$ . Enter a price using the number

keys. All selections on this tray are now set to this price.

c. Press another letter key, or  $\left| \bigotimes \right|$  to price another tray.

#### **SET THE PRICE OF AN INDIVIDUAL SELECTION**

- a. Press the number of the selection to be priced. (Example: B1.) The display shows  $B<sup>1</sup>$  XXX. Enter a price using the number keys. The selection is now priced.
- a. Press another letter key, or  $\left| \bigotimes \right|$  to price another selection.

#### **VIEW NONRESETTABLE SALES AND VEND DATA**

<span id="page-41-0"></span>1. Press  $\left[\begin{array}{cc} \sqrt{8}e^{6x} \end{array}\right]$ . The display shows  $NR \sim \frac{1}{2}$  XX.XX. "XX.XX" is a dollar and cents

figure showing the total of all sales in the machine. This is a running total, and is not resettable.

2. Press  $\left| \bigcup \right|$ . The display shows NR X. "X" is the total number of vends made by

the machine. This is a running total, and is not resettable.

3. CONTINUE.

<span id="page-41-1"></span>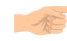

#### **VIEW DATA THREE DIFFERENT WAYS**

Paid sales and vends can be viewed three different ways: By whole machine, by tray, and by individual selection. The first screen of the data item shows its machine total.

• To view the data by tray, press the letter of the tray you want to see. You can then

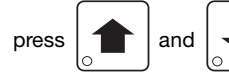

press  $\left| \right|$  and  $\left| \right|$  to see data for all the active trays.

• To view the data by individual selection, press the letter and number of the selection

you want to see. You can then press  $\left| \begin{array}{c} \uparrow \\ \downarrow \end{array} \right|$  and  $\left| \begin{array}{c} \downarrow \\ \downarrow \end{array} \right|$  to see data for all the active selections. • If viewing data by individual selection, press  $\frac{1}{x}$   $\frac{1}{x}$  to view the date and time of the

last vend of that selection.

<span id="page-41-2"></span>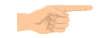

#### **VIEW TOTAL PAID SALES**

1. Press  $\left| \int_{\mathbb{R}^N} e^{-\frac{1}{2} \int_{\mathbb{R}^N} \int_{\mathbb{R}^N} \int_{\mathbb{R}^N} |u_n|^2 \, dx} \right|$  until the display shows  $*$  \* 5 *XX.XX.* 

"XX.XX" is a dollar and cents figure showing the total of all PAID sales in the machine (as opposed to unpaid sales like winner and free vends). This is the total since the last time it was cleared.

- 2. If desired, view this data by tray and individual selection.
- 3. CONTINUE.

#### **VIEW CARD READER PAID SALES**

<span id="page-42-0"></span>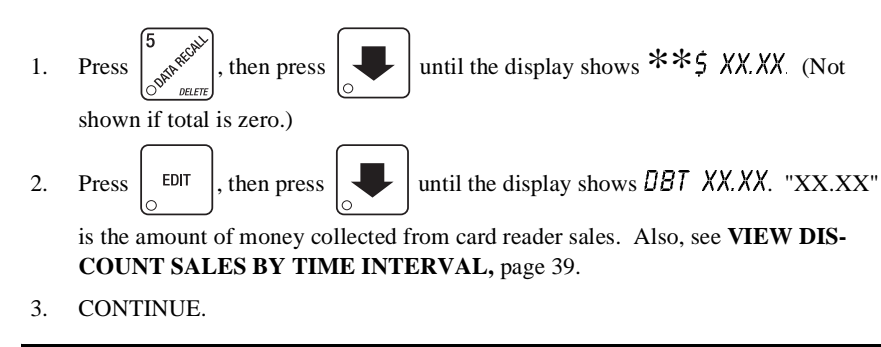

<span id="page-42-1"></span>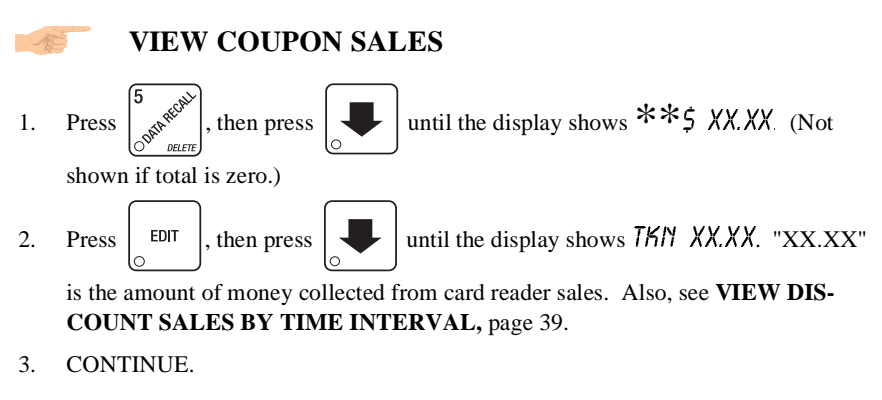

#### **VIEW TOTAL PAID VENDS**

<span id="page-42-2"></span>

1. Press  $\left| \int_{\mathcal{R}} \delta^{x} \right|$ , then press  $\left| \int_{\mathcal{R}} \right|$  until the display shows  $*$   $*$  XX. "XX" is the

total number of paid vends for the entire machine.

- 2. If desired, view this data by tray and individual selection.
- <span id="page-42-3"></span>3. CONTINUE.

#### **CLEAR ALL RESETTABLE DATA**

- 1. Press  $\left| \int_{\mathbb{R}^N} \mathbb{R}^N \right|$ . The display shows  $NR \frac{1}{2}$  XX.XX. This is a running total, and is not resettable.
- 2. Press and hold  $\int_{-\infty}^{\infty}$ . Two beeps sound and the display shows **CLERRING**

momentarily, and then changes to  $FH\rightarrow H\rightarrow H\rightarrow H$ . All data is cleared.

#### **CLEAR PAID SALES DATA ONLY**

<span id="page-43-0"></span>1. Press  $\left[\begin{array}{c} \infty \end{array}\right]$ , then press  $\left[\begin{array}{c} \bullet \end{array}\right]$  until the display shows  $\ast \ast \xi$  XX.XX.

"XX.XX" is a dollar and cents figure showing the total of all PAID sales in the machine (as opposed to unpaid sales like winner and free vends). This is the total since the last time it was cleared.

2. Press and hold  $\int_{-\infty}^{\infty}$  . Two beeps sound and the display shows *CLERRING* 

momentarily, and then changes to FINISHED. All paid sales data is cleared; other data is not cleared.

3. CONTINUE.

<span id="page-43-1"></span>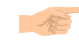

#### **VIEW AMOUNT IN COIN BOX**

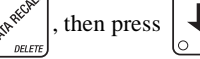

1. Press  $\left[\begin{array}{c} \infty \end{array}\right]$ , then press  $\left[\begin{array}{c} \bullet \end{array}\right]$  until the display shows CBX XX.XX. (Will only

display if the total is not zero.)

- 2. "XX.XX" is the dollar and cents amount in the coin box.
- <span id="page-43-2"></span>3. CONTINUE.

#### **VIEW AMOUNT IN VALIDATOR**

1. Press  $\left| \int_{\mathbb{R}^N} \mathbb{R}^N \right|$ , then press  $\left| \int_{\mathbb{R}^N} \mathbb{R}^N \right|$  until the display shows  $\mathbb{R}^N$  XXXXX. (Will only

display if the total is not zero.)

"XX.XX" is the dollar amount in the bill stacker.

2. Press  $\left| \begin{array}{c} \text{EDIT} \\ \text{to show the quantities of bills in the stacker. For example, the display \end{array} \right|$ 

shows  $\frac{1}{2}$ , meaning that there are 20 dollar bills in the bill stacker. Press

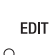

again to show the quantities of other bills, such as \$5s, \$10s, or \$20s.

#### **VIEW FREEVEND SALES BY TIME INTERVAL**

<span id="page-44-0"></span>1. Press , then press until the display shows JMA===uuKuu. (This is the

total value of unpaid vends and is only shown if not zero.)

2. Press  $\left| \begin{array}{c} \text{EDF} \\ \text{EDF} \end{array} \right|$ , then press  $\left| \begin{array}{c} \text{EDF} \\ \text{EDF} \end{array} \right|$  until the display shows *I.FRV . OO.* This is the

total sales for freevend interval 1, shown even if zero.

- 3. Press  $\left| \bullet \right|$  to view intervals 2 through 4.
- <span id="page-44-1"></span>4. CONTINUE.

#### **VIEW DISCOUNT SALES BY TIME INTERVAL**

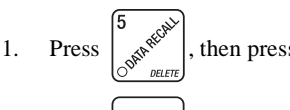

1. Press  $\left[\begin{array}{c} \infty \\ \infty \end{array}\right]$ , then press  $\left[\begin{array}{c} \infty \\ \infty \end{array}\right]$  until the display shows **\*\***5 XX.XX.

2. Press  $\left| \begin{array}{c} \epsilon_{\text{D}} \\ \epsilon_{\text{M}} \end{array} \right|$  then press  $\left| \begin{array}{c} \epsilon_{\text{M}} \\ \epsilon_{\text{M}} \end{array} \right|$  until the display shows 1.05 C .00. This is the

total sales for discount interval 1 (not shown if zero). Also, see **[VIEW CARD](#page-42-0)  [READER PAID SALES,](#page-42-0)** page 37.

3. Press  $\left| \bullet \right|$  to view intervals 2 through 4.

4. CONTINUE.

#### **VIEW FREE VENDS**

<span id="page-44-2"></span>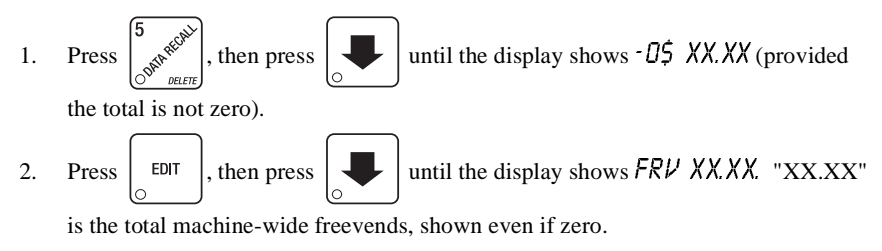

<span id="page-45-0"></span>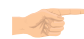

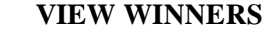

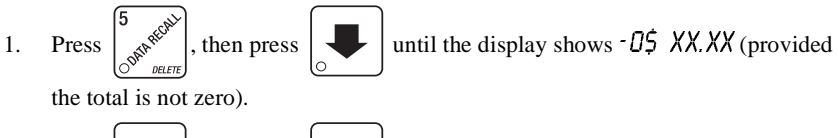

2. Press  $\left| \begin{array}{c} \text{EDT} \\ \text{EDT} \end{array} \right|$ , then press  $\left| \begin{array}{c} \text{EFT} \\ \text{EFT} \end{array} \right|$  until the display shows WIN XX.XX. "XX.XX"

is the total machine-wide winners, shown even if zero.

3. CONTINUE.

<span id="page-45-1"></span>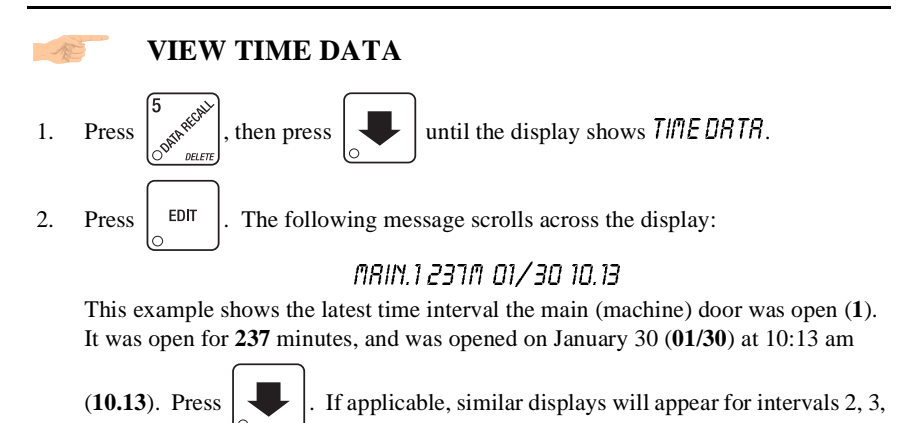

and 4. Otherwise, go to the next step.

3. The following message scrolls across the display:

#### $R$ ות חד $\chi$ וח חדד דאוו

This example shows the latest time interval the interior door was open (**5**). It was open for **33** minutes, and was opened on January 30 (**01/30**) at 10:58 am (**10.58**).

Press  $\Box$  If applicable, similar displays will appear for intervals 6, 7, and 8.

Otherwise, go to the next step.

4. The following message scrolls across the display:

#### HEALTH OFF O1/30 14.09 NAX, 69°F

This example shows that the health control timer turned off on January 30 (01/30) at 2:09 pm (14.09), and the maximum temperature reached was 69°F.

#### **NOTE**

The temperature display units will be in  $\rm{^oC}$  if you selected Celsius during the temperature display function.

- 5. The following message scrolls across the display: i^pq=mltbo==MNLPM==NPKRN==clo=MMK==MKOP
- 6. This example shows that the last time the machine lost power was on January 30 (**01/30**) at 1:51pm (**13.51**) for zero days, zero hours, and 23 minutes (**00. 0.23**).
- 

7. Press  $\left| \bullet \right|$ . The following message scrolls across the display:

#### i nNGS TPOWER 01/30 10.58 FOR 00, 2.47

This example shows that the longest time the machine was without power was on January 30 (**01/30**) at 10:58am (**10.58**) for zero days, 2 hours and 47 minutes (**00. 2.47**).

8. Press  $\left| \bigotimes \right|$ . The following message scrolls across the display:

#### $FIII$ i $FIR$  $M/30$  $R$ 5 $R$

This example shows that the last time resettable sales was fully cleared was on January 30 (**01/30**) at 8:58am (**8.58**).

9. Press  $\left| \bullet \right|$ . The following message scrolls across the display:

### $TIR$  SFT  $M/30.9K$

This example shows that the last time the time or date was set was on January 30 (**01/30**) at 9:15 am (**9.15**).

10. Press  $\left| \bullet \right|$ . The following message scrolls across the display:

### PRICE SET 01/30 9.42

This example shows that the last time prices were set was on January 30 (**01/30**) at 9:42 am (**9.42**).

11. Press  $\left| \bigcup_{\circ} \right|$ . The following message scrolls across the display:

#### $L$ RST $V$ NDCI OS/O29.42

This example shows that the last selection vended was C1 (**C1**) on June 2 (**06/02**) at 9:42 am (**9.42**).

12. CONTINUE.

#### **NOTE**

Refer to **VIEW DATA THREE DIFFERENT WAYS** [\(page 36\)](#page-41-1) to view the date and time of the last vend of that selection.

#### **VIEW TOTAL UNPAID SALES**

<span id="page-47-0"></span>1. Press  $\left| \int_{\mathbb{R}^N}$  then press  $\left| \int_{\mathbb{R}^N} \right|$  until the display shows  $\left| \int_{\mathbb{R}^N}$  XX. XX (provided

the total is not zero). "XX.XX" is the total unpaid sales (free vends, winner vends, 100% discounts, zero price vends) for the entire machine.

- 2. If desired, view this data by tray and individual selection.
- <span id="page-47-1"></span>3. CONTINUE.

#### **VIEW TOTAL UNPAID VENDS**

1. Press  $\int_{\mathbb{R}^N} e^{sx^2}$ , then press  $\int_{\mathbb{R}^N}$  until the display shows  $\int_{\mathbb{R}^N} dX$  "XX" is the total

number of unpaid vends for the entire machine.

- 2. If desired, view this data by tray and individual selection.
- <span id="page-47-2"></span>3. CONTINUE.

#### **VIEW NUMBER OF TEST VENDS**

1. Press  $\left[\begin{array}{c} \sqrt{8}e^{6x} \end{array}\right]$ , then press  $\left[\begin{array}{c} \sqrt{2} \end{array}\right]$  until the display shows T5T X (provided the

total is not zero). "X" is the number of test vends.

- 2. If desired, view this data by tray and individual selection.
- 3. CONTINUE.

<span id="page-47-3"></span>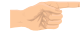

#### **VIEW MACHINE ID NUMBER**

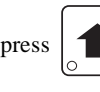

1. Press  $\left| \int_{\mathbb{R}^8} e^{i \xi x} \right|$ , then press  $\left| \int_{\mathbb{R}^8} \right|$  or  $\left| \int_{\mathbb{R}^8} \right|$  until the display shows

- *I.D.*  $\angle$ *XXXXX* . The X's represent the 8-digit machine ID number.
- 2. You can edit the machine ID number if the SUPERVISOR access code has been previously entered.
- 3. CONTINUE.

#### <span id="page-48-1"></span>**VIEW SUREVEND™ DATA**

<span id="page-48-0"></span>Certain SureVend™ data can be viewed if the values are not zero.

1. Press  $\int_{\mathbb{R}^3}$   $\int_{\mathbb{R}^3}$ , then press  $\int_{\mathbb{R}^3}$  until the display shows  $\int_{\mathbb{R}^3}$  Effect XXXX.

XXXX represents the number of times credit was restored or returned because of

SureVend<sup>™</sup>. Press  $\int_{-\infty}^{\infty} \delta^*$  to reset this count.

2. Press  $\Box$ . The display shows \*\*.5*V XXXX*. XXXX represents the total

number of SureVend™ corrected vends, viewable by selection. These are vends which normally would not have delivered product if SureVend™ was not in use.

Press and hold  $\int_{-\infty}^{\infty}$  to reset this count.

- a. Enter a selection letter/number to view the count for that selection.
- b. Either enter another selection letter/number, or press  $\Box$  to scroll through

all selections.

3. Press  $\Box$  The display shows  $\Box$  XXXX. XXXX represents the total num-

ber of vends, viewable by selection, made while SureVend™ was not in use. Press

and hold  $\int \phi^*$  to reset this count.

- a. Enter a selection letter/number to view the count for that selection.
- b. Either enter another selection letter/number, or press  $\left| \left\langle \cdot \right\rangle \right|$  to scroll through all selections.

#### <span id="page-49-0"></span>**TEST VEND SELECTIONS AND VERIFY CREDIT ADDED**

1. Press  $\left|\right| \ll \left|$ . The display shows **TEST** .00. You may now test vend selections.

If you insert money into the machine, the zeros in the display will be replaced with the amount of the credit. After the item vends, your money will be returned.

**NOTE**

You may make one more test vend if you close the door while still in TEST VEND mode.

<span id="page-49-1"></span>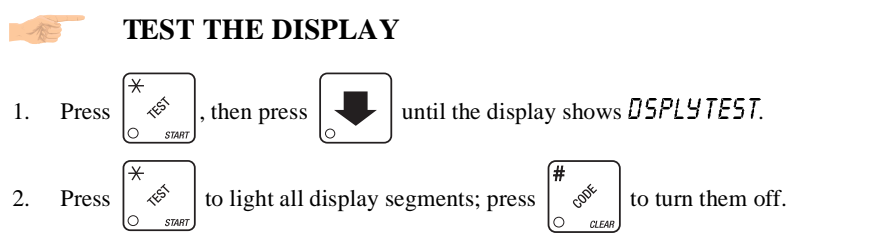

- 3. Pressing a **NUMBER KEY** on the control panel causes all segments to display that character.
- 4. CONTINUE.

#### **TEST THE MOTORS**

- <span id="page-50-0"></span>1. Press  $\left|\right| \notin \left|$ , then press until the display shows TEST fitness.
- 2. Press  $\left[\begin{array}{c} 0 \end{array}\right]$  to interrogate all motors. The display stops at the first motor with a

known error, or will show the total number of homed motors and the total of empty can motors.

3. Press  $\left\vert \begin{array}{c} \ast \\ \ast \end{array} \right\vert$  to run all snack motors one time. The display stops at any motor

showing an error.

#### **- OR -**

Press  $\begin{vmatrix} x & 0 \\ 0 & x \end{vmatrix}$  to run only those motors not home or jammed. After motor is run, an

error message will show if any motors are still jammed or not home.

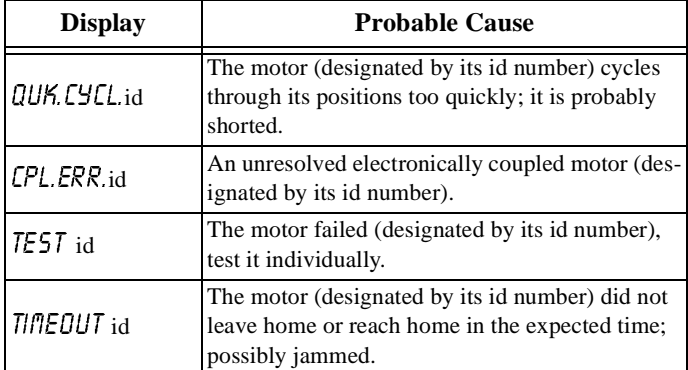

#### **Error Messages**

#### **VIEW MOTOR STATUS BY TRAY**

<span id="page-51-0"></span>

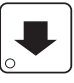

1. Press  $\left| \begin{array}{c} \infty \\ \infty \end{array} \right|$ , then press  $\left| \begin{array}{c} \bullet \\ \bullet \end{array} \right|$  until the display shows **757 m TR5**.

- 2. Press  $\left| \begin{array}{c}$  EDIT  $\end{array} \right|$  or the letter of the tray you want to view.
- 3. The display will show the status of all motors on the tray:

(Tray letter)...(If motor is present)

+ ...................(If motor is present and coupled to the next odd motor)

(blank) ..........(If motor is not present and not coupled)

 $\overrightarrow{r}$  ......................(If motor is coupled but not present)

K.....................(If the motor is home)

'.....................(If there is a motor error such as jammed, tray not detected or missing) The following example is for tray C with 7 motors present and home with none jammed. Motors 1 and 3 are not present, 6 and 7 are coupled, and 8 is coupled to 9 but is not present nor home:

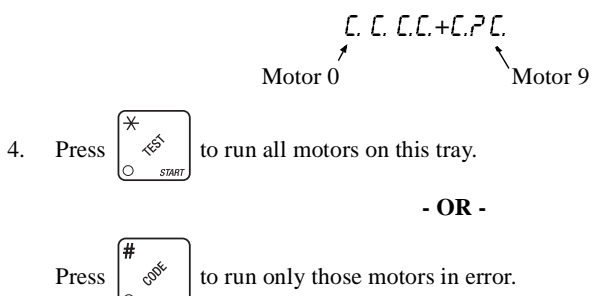

**- OR -**

Press a number key to run that motor only.

### <span id="page-52-0"></span>**TEST THE FOOD MODULE DOOR (FOOD, FROZEN, OR OUTDOOR SNACK ONLY)**

1. Press  $\left[\begin{array}{c} \phi \\ \phi \end{array}\right]$ , then press  $\left[\begin{array}{c} \bullet \\ \bullet \end{array}\right]$  until the display shows FOOD 0123<sup>\*</sup>.

The display represents the states of various switches and display under the following conditions:

- $\Box$  Vend door lock switch is locked
	- 1 Loading door is closed
	- $\vec{c}$  Food door (retractable door on the outdoor snack) is open
	- $\frac{3}{5}$  Food door (retractable door on the outdoor snack) is closed
	- Door is jammed or other error exists
- 2. Press  $\left| \begin{array}{c} \phi \\ \phi \end{array} \right|$  to move the vend door to a new position; vend door will lock if the

door is opened. To test the inner door on the outdoor snack, manually open and close the door while watching the display.

3. CONTINUE.

<span id="page-52-1"></span>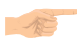

#### **TEST THE COFFEE AIR COMPRESSOR**

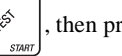

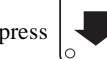

1. Press  $\frac{1}{2}$  , then press  $\frac{1}{2}$  until the display shows *RIR TEST*.

- 2. Press to run the air compressor.
- 3. CONTINUE.

<span id="page-52-2"></span>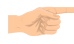

#### **RINSE THE MIXING BOWLS**

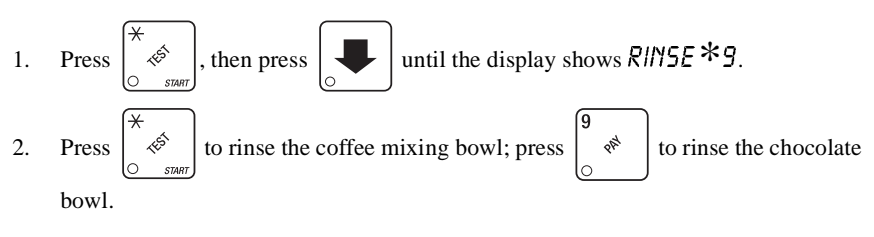

#### **TEST DROP A CUP AND TEST SWITCHES**

<span id="page-53-0"></span>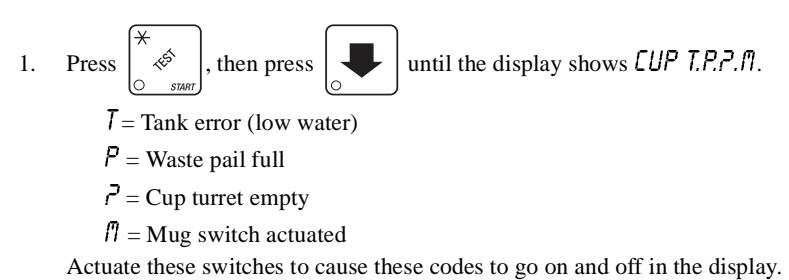

2. Press to drop a cup.

<span id="page-53-1"></span>3. CONTINUE.

#### **TEST THE BREWER**

1. Press  $\left| \begin{array}{c} \infty \\ \infty \end{array} \right|$ , then press  $\left| \begin{array}{c} \bullet \\ \bullet \end{array} \right|$  until the display shows BREUER 1. The 1 in the

display means the brewer is in the "home" position.

- 2. 2. Press  $\left| \alpha \right|$  once. The brewer moves to the next position. Continue to press until the **1** is displayed again, meaning the brewer is "home".
- 3. CONTINUE.

# <span id="page-53-2"></span>**TEST THE WHIPPER(S)** 1. Press  $\left[\begin{array}{c} \infty \\ \infty \end{array}\right]$ , then press  $\left[\begin{array}{c} \bullet \\ \bullet \end{array}\right]$  until the display shows  $\left[\begin{array}{c} \bullet \\ \bullet \end{array}\right]$

2. Press  $\left| \begin{array}{c} \infty \\ \infty \end{array} \right|$ . The whipper runs for one cycle. If more than one whipper is

installed, each will run for one cycle.

#### **TEST THE SUREVEND™ SYSTEM**

<span id="page-54-0"></span>1. Press  $\left| \begin{array}{c} \phi \\ \phi \end{array} \right|$ , then press  $\left| \begin{array}{c} \bullet \\ \bullet \end{array} \right|$  until the display shows one of the following:

 $5V$ . T5T DK This means the SureVend™ system is operating properly.  $5V$ , T5T XX xx represents the location of a blockage. The sensing zone numbers 1 - 9 may appear (1 being closest to the glass), or the letter H, designating a blockage in the gum & mint unit. This display changes as the location of the blockage changes, accompanied by a beep. You may use this screen to test the product coverage of the SureVend™ sensors, but the accuracy may be somewhat lower than in actual vend situations.

**5V. T5T CRL** This means that calibration values are high. Press  $\left| \begin{array}{c} \text{EDT} \\ \text{to view} \end{array} \right|$ 

the calibration values. This condition may be caused by dirt, misalignment of the SureVend™ sensors, or a partial blockage of a sensor.

• From any of the previous displays, press to view the real-time calibration

values. Press  $\vert$  EXIT  $\vert$  to return to the 5*V*. T5T screen.

- A calibration value of **0** indicates a shorted detector. This will normally require replacing the hinge-side PC assembly.
- A calibration value of **1** means that the zone could not be calibrated, indicating a blocked or damaged sensor.
- Calibration values above **A** are abnormal and may require adjusting the alignment or cleaning the sensors.
- $5\nu$ . TST COMM This indicates a loss of communication with the SureVend™ system. Check all harness connections between the main controller and the SureVend™ controller.
- 2. CONTINUE.

#### **DOWNLOAD DATA TO A PDCD**

- <span id="page-55-0"></span>1. Connect your portable data collection device (PDCD) per its operating instructions.
- 2. If data does not download into your PDCD upon connection, press | F2 | Data is

downloaded into your PDCD.

#### **NOTE**

Depending upon the setting selected in **SET PRINTER OR DEX OPTIONS** [\(page 6\)](#page-11-0), data may be cleared after the download is complete.

<span id="page-55-1"></span>3. CONTINUE.

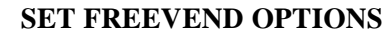

1. Press  $\int_{-\infty}^{\infty}$  will one of the following is displayed:

FREE OFF - Normal vending mode. No items are on freevend. A closure on the keyswitch input causes the machine to go out of service.

**- OR -**

 $FREE$   $D$ N - All items are on freevend. The credit display shows kononeyrequired.

A closure on the keyswitch causes the machine to go out of service.

**- OR -**

FREE  $U/KEY$  - All items are freevended while there is a closure on the keyswitch input. Normal cash sales are supported when the keyswitch input is open. If the free vend code (see **[ENTER A FREEVEND CODE,](#page-9-2)** page 4) is not **0000**, the code must be entered first.

 $Press$  to allow free vending of specific selections. Press the letter of the

selection you want to vend. For example, the display shows  $\cdot K$   $\cdot$   $\cdot$   $\cdot$   $\cdot$  . Selections A and C will allow free vends.

#### **- OR -**

FREE DNCE - A closure on the door switch input causes only the next item to be freevended. Coin mechanism errors are ignored. Normal cash sales are also supported.

2. Press  $\vert$  EDIT  $\vert$  until the option you want is displayed.

#### **VIEW DIAGNOSTIC MESSAGES**

<span id="page-56-0"></span>1. Press  $\begin{bmatrix} 0 & 0 & 0 \\ 0 & 0 & 0 \end{bmatrix}$ . the display shows any of the following diagnostic messages, ſ0

depending upon any fault(s) present:

**Error Messages**

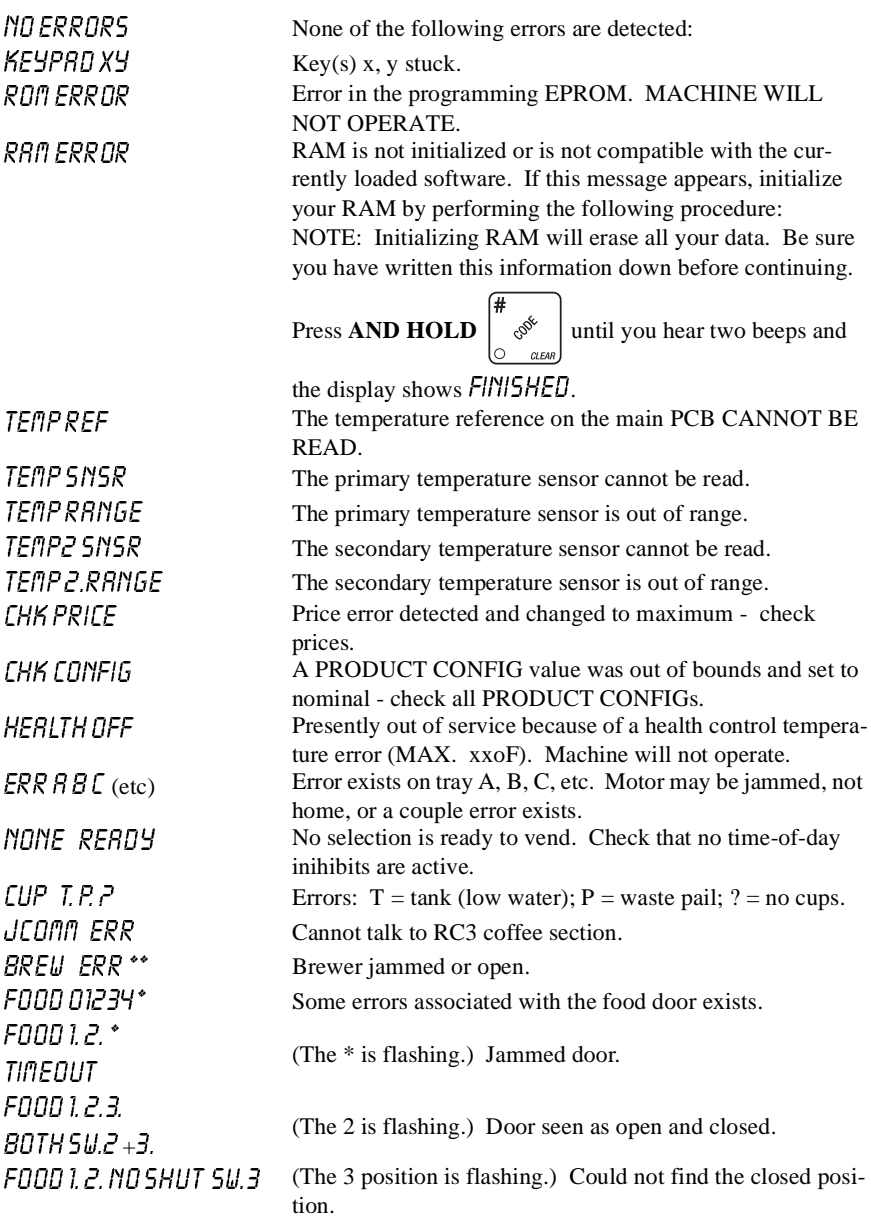

#### *Snack/Refreshment Center Programming Guide* **Error Messages (Continued)**

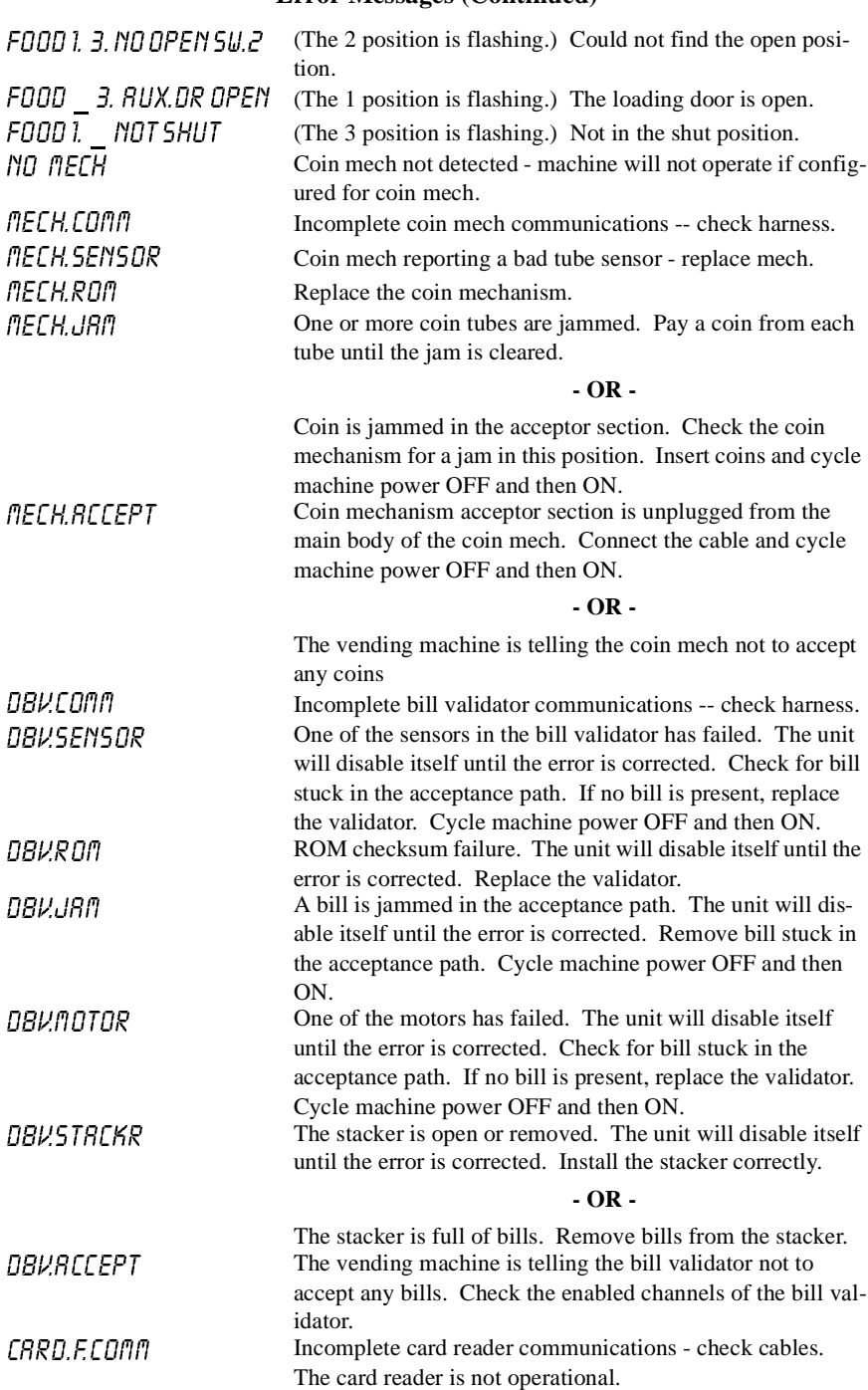

#### **Error Messages (Continued)**

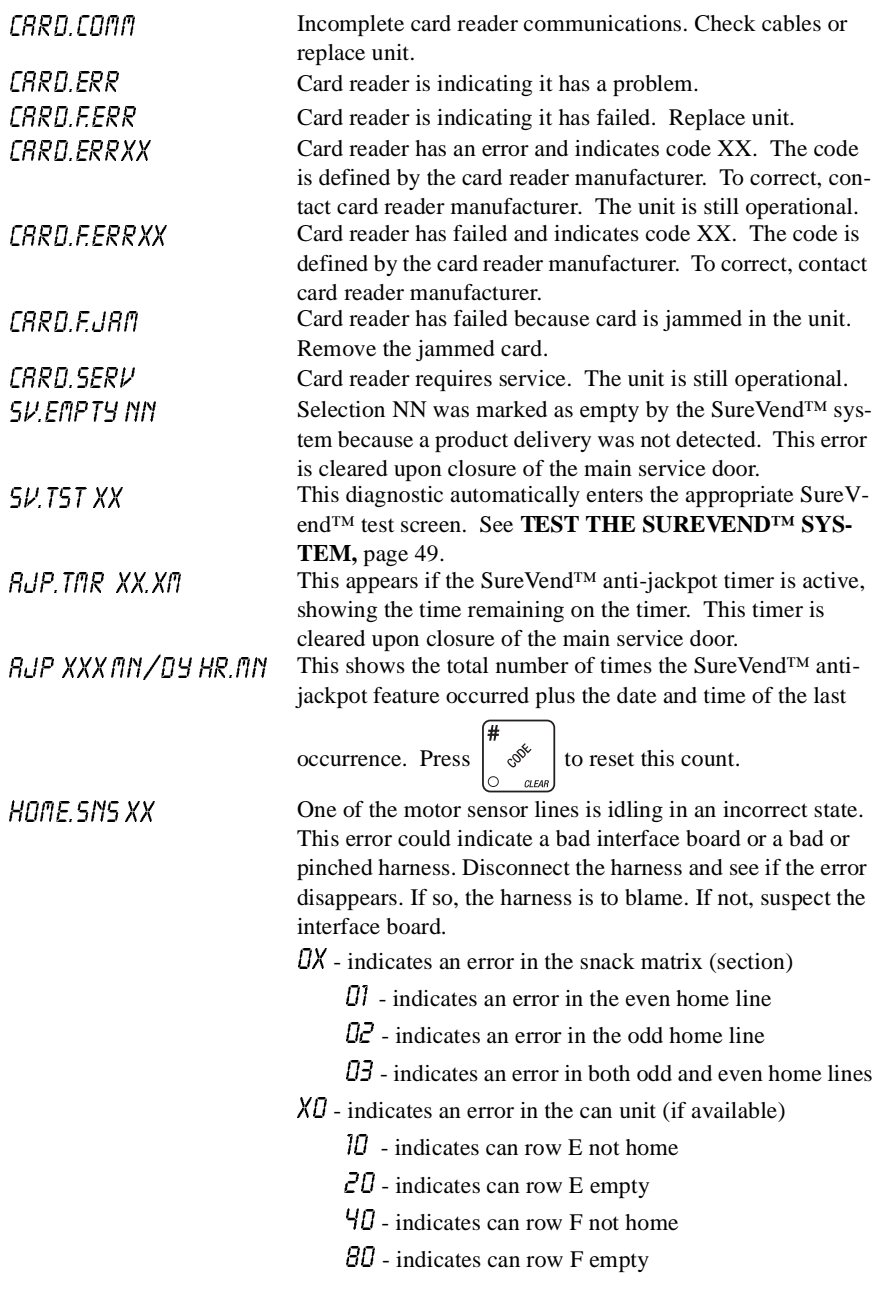

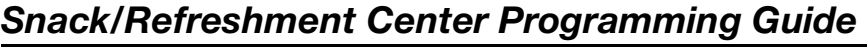

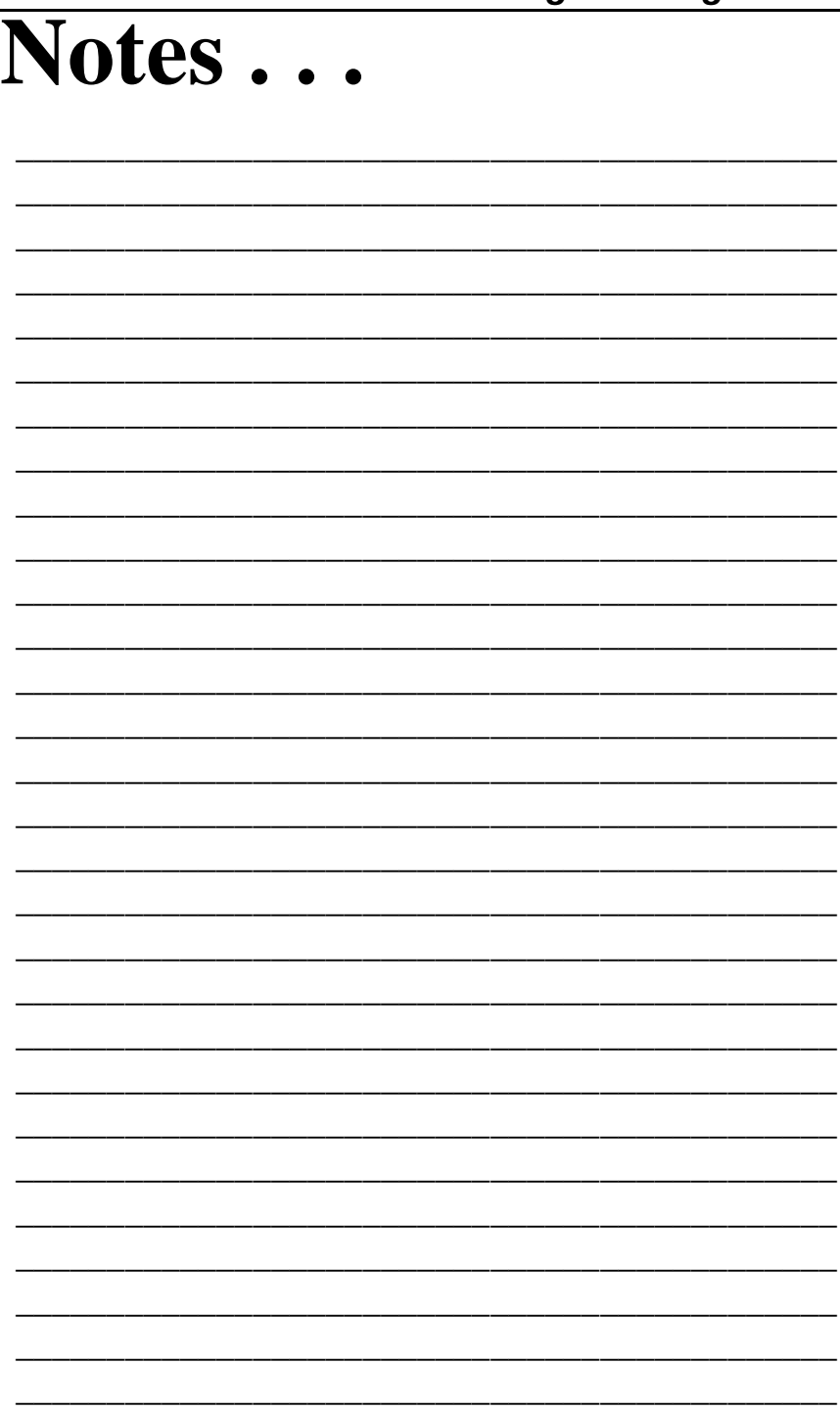